# **WeighVault**® **for Counterpart**®

*Web Application and Middleware Service*

# **Technical Manual**

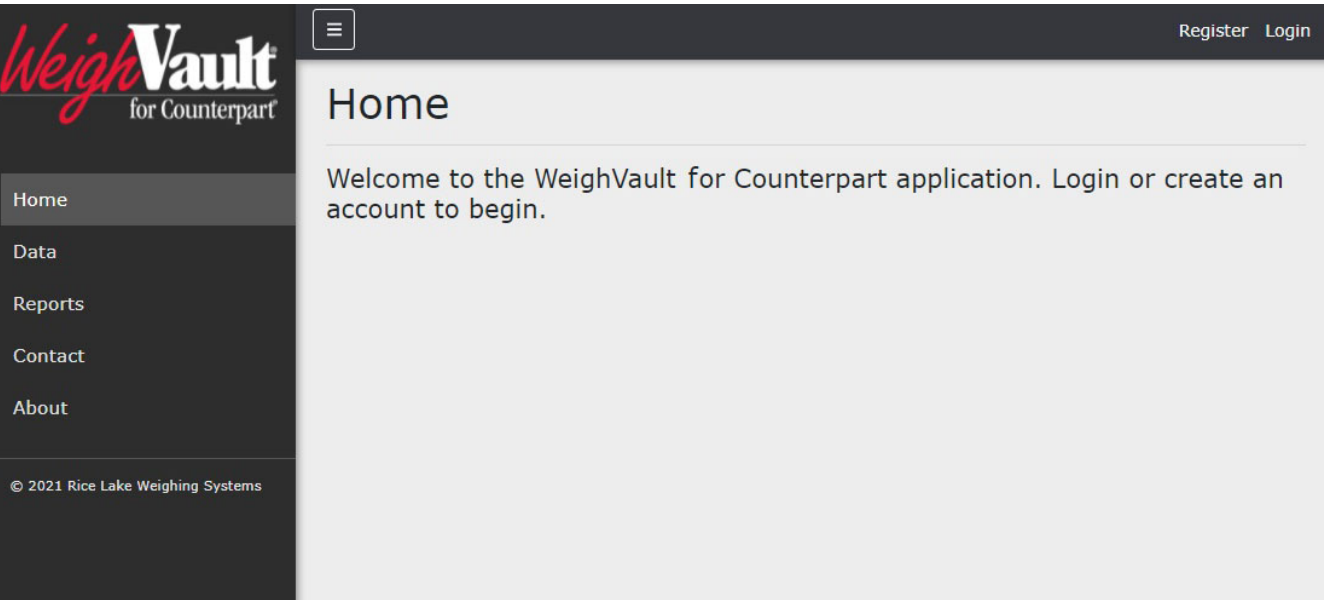

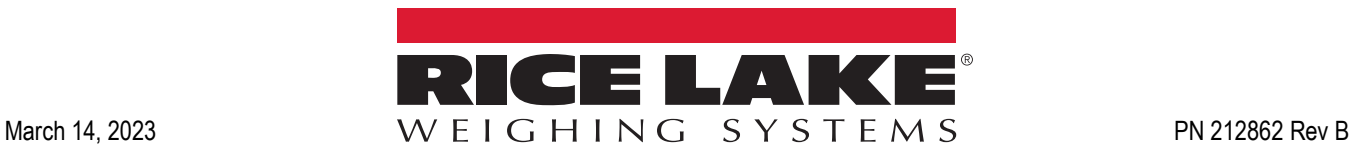

© Rice Lake Weighing Systems. All rights reserved.

Rice Lake Weighing Systems<sup>®</sup> is a registered trademark of Rice Lake Weighing Systems. All other brand or product names within this publication are trademarks or registered trademarks of their respective companies.

All information contained within this publication is, to the best of our knowledge, complete and accurate at the time of publication. Rice Lake Weighing Systems reserves the right to make changes to the technology, features, specifications and design of the equipment without notice.

The most current version of this publication, software, firmware and all other product updates can be found on our website:

**[www.ricelake.com](https://www.ricelake.com/en-us/)**

# **Revision History**

This section tracks and describes the current and previous manual revisions for awareness of major updates and when the updates took place.

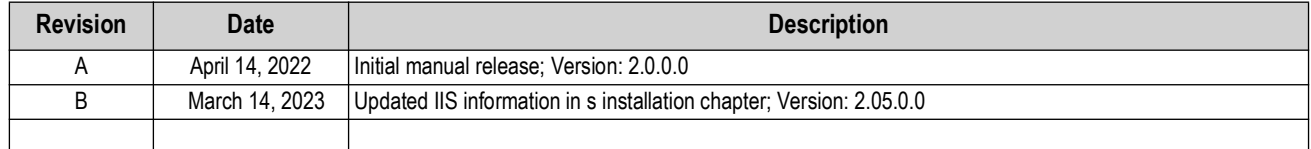

*Table i. Revision Letter History*

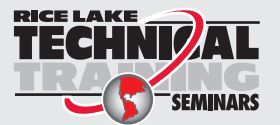

Technical training seminars are available through Rice Lake Weighing Systems. Course descriptions and dates can be viewed at *www.ricelake.com/training* or obtained by calling 715-234-9171 and asking for the training department.

## **Contents**

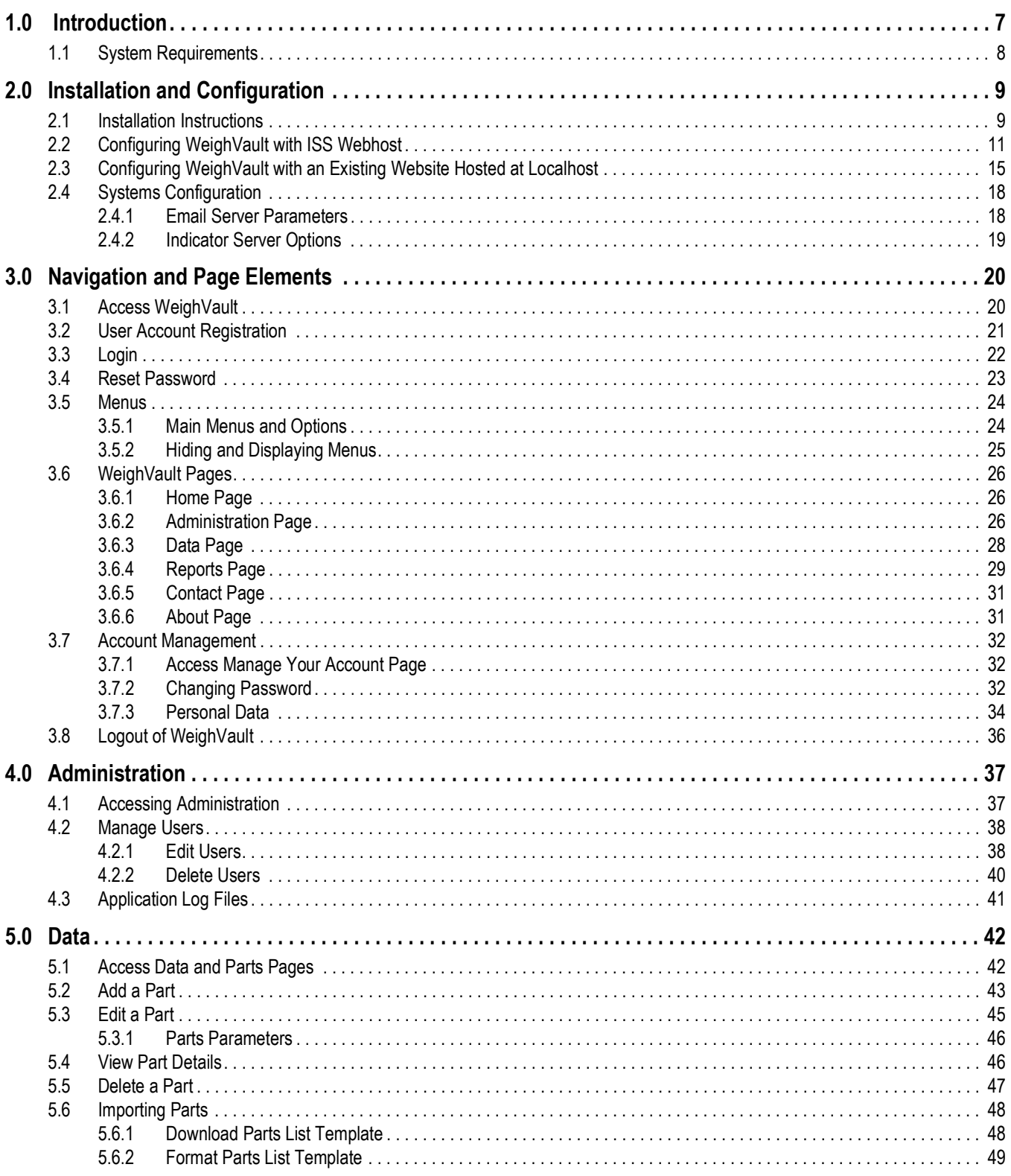

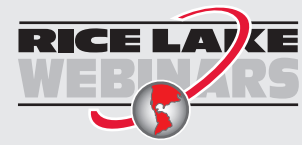

Rice Lake continually offers web-based video training on a growing selection<br>of product-related topics at no cost. Visit www.ricelake.com/webinars

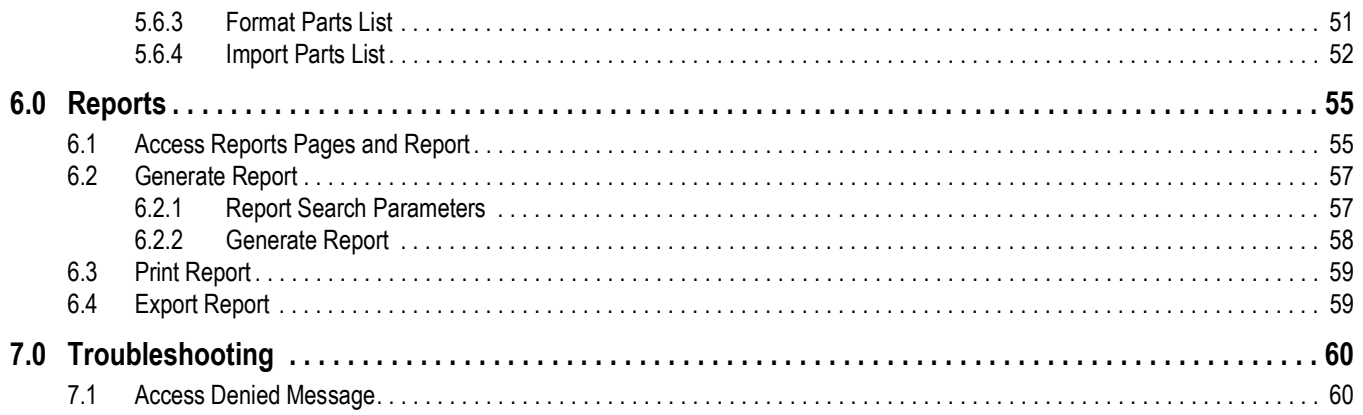

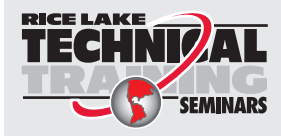

Technical training seminars are available through Rice Lake Weighing Systems.<br>Course descriptions and dates can be viewed at www.ricelake.com/training Course descriptions and dates can be viewed at *www.ricelake.com/training* or obtained by calling 715-234-9171 and asking for the training department.

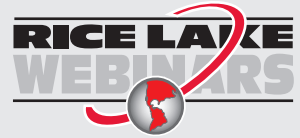

Rice Lake continually offers web-based video training on a growing selection of product-related topics at no cost. Visit *www.ricelake.com/webinars*

# <span id="page-6-0"></span>**1.0 Introduction**

This manual provides an overview of the WeighVault installation, configuration, administration and operation procedures. WeighVault allows Counterpart users to add, edit, and access parts over a network connection. WeighVault exceeds the counterpart's 150 part database capacity. It also collects data as weighments occur, and provides detailed reports for parts, inventory, location, and activity which can be exported to a variety of formats including Microsoft® Excel®, Microsoft® Word®, and PDF.

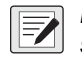

*NOTE: Images in this document are for illustration only, WeighVault appearance varies depending on screen resolution, screen size and internet browser.* 

Manuals and additional resources are available from Rice Lake Weighing Systems at **[www.ricelake.com/manuals](https://www.ricelake.com/manuals)**

Warranty information can be found on the website at **[www.ricelake.com/warranties](http://www.ricelake.com/warranties)**

#### **Safety Definitions:**

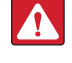

**AN** 

*DANGER: Indicates an imminently hazardous situation that, if not avoided, will result in death or serious injury. Includes hazards that are exposed when guards are removed.*

*WARNING: Indicates a potentially hazardous situation that, if not avoided, could result in serious injury or death. Includes hazards that are exposed when guards are removed.*

 *CAUTION: Indicates a potentially hazardous situation that, if not avoided, could result in minor or moderate injury.*

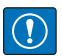

*IMPORTANT: Indicates information about procedures that, if not observed, could result in damage to equipment or corruption to and loss of data.*

### **General Safety**

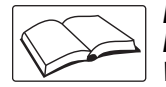

*Do not operate or work on this equipment unless this manual has been read and all instructions are understood. Failure to follow the instructions or heed the warnings could result in injury or death. Contact any Rice Lake Weighing Systems dealer for replacement manuals.* 

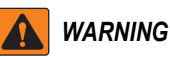

*Failure to heed could result in serious injury or death.*

*Do not allow minors (children) or inexperienced persons to operate this unit.*

*Do not operate without enclosure completely assembled.*

*Do not place fingers into slots or possible pinch points.*

*Do not use this product if any of the components are cracked.*

*Do not make alterations or modifications to the unit.*

*Do not remove or obscure warning labels.*

*Do not submerge.*

*Before opening the unit, ensure the power cord is disconnected from the power source.*

*Disconnect all power before servicing. Multiple power sources may be present. Failure to do so may cause property damage, personal injury or death.* 

*For permanently connected equipment, a readily accessible disconnect device shall be incorporated in the building installation wiring.* 

*Pluggable units must be installed near the socket/outlet and be easily accessible.*

*Use copper or copper-clad aluminum conductors only.* 

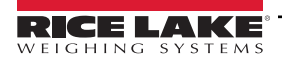

## <span id="page-7-0"></span>**1.1 System Requirements**

- <span id="page-7-1"></span>• Windows® 10 build 1607 or newer (64 bit only) or equivalent Windows® Servers OS
- 2.0 GHz processor or faster
- 250 MB drive space needed for install
- 8 GB ram or greater
- Microsoft<sup>®</sup> SQL Server<sup>®</sup> 2019 (Express edition included)
- Ethernet TCP/IP connection to check weighing devices
- A supported web browser (Apple® Safari®, Google® Chrome®, Microsoft® Edge®, Mozilla® Firefox®)

# <span id="page-8-0"></span>**2.0 Installation and Configuration**

## <span id="page-8-1"></span>**2.1 Installation Instructions**

1. Download WeighVault software, and if necessary, unzip the file.

#### *<u></u> NOTE: Typically a download link is supplied with the purchase of software.*

- 2. Launch **WeighVaultForCounterpart.Installer.exe**.
- 3. Read the Rice Lake Weighing Systems License Agreement. Enable the check box below the agreement if the terms are acceptable.

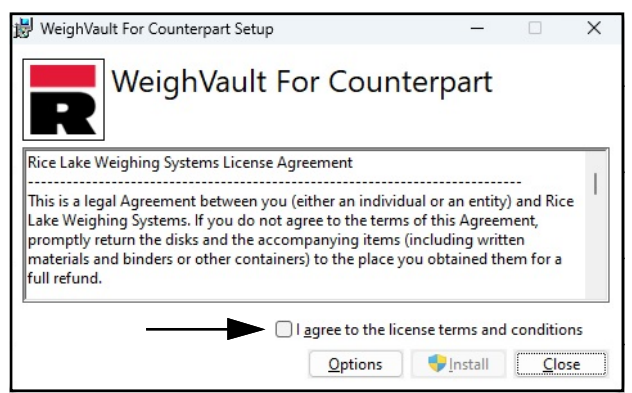

*Figure 2-1. WeighVault Installation Window*

- 4. (Optional) Perform the following to change the installation location:
	- Select **Options**, then **Browse** to install WeighVault in a user specified file location.
	- Select **OK** to return to the previous window.

*NOTE: The default installation file path follows:*

*C:\Program Files\Rice Lake Weighing Systems\WeighVaultForCounterpart*

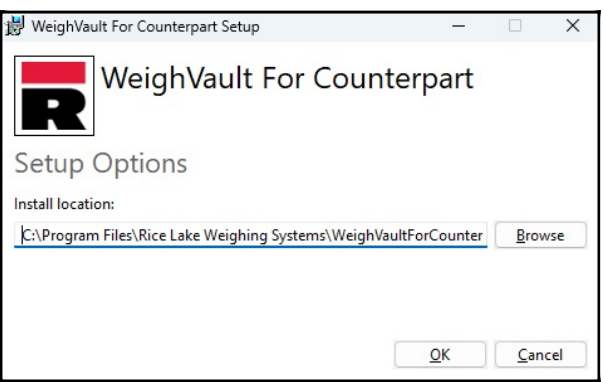

*Figure 2-2. WeighVault Installation Options*

5. Select **Install**. If not already installed on the PC, Microsoft SQL Server installs.

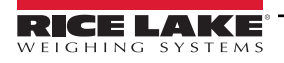

 $\equiv$ 

- 6. A Database Installer displays. Select the appropriate buttons and radio buttons for the Remote SQL Server Security:
	- To authenticate the SQL Server, select the SQL authentication radio button and enter a user name and password. This is only required if connecting to a remote SQL Server. For assistance, contact the IT department.
	- Select either the **Create a new database** or **Use existing database** radio button.
	- Select **Go**.

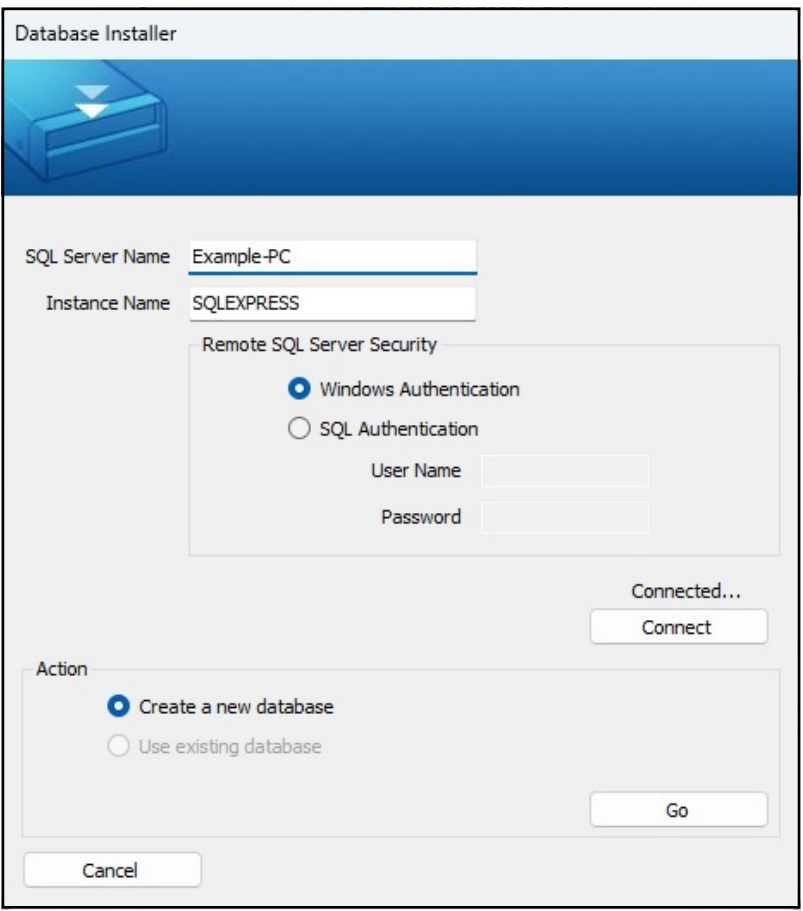

*Figure 2-3. WeighVault Installation Windows*

*NOTE: After activation, the executable file distributes the application and all required prerequisites on the*  Z *system. If an error occurs during the installation or database setup, the information is written to the installlog.txt file located in the root folder of the C:\ drive.*

7. The Installation Complete popup displays. Select **Close**. WeighVault is successfully installed.

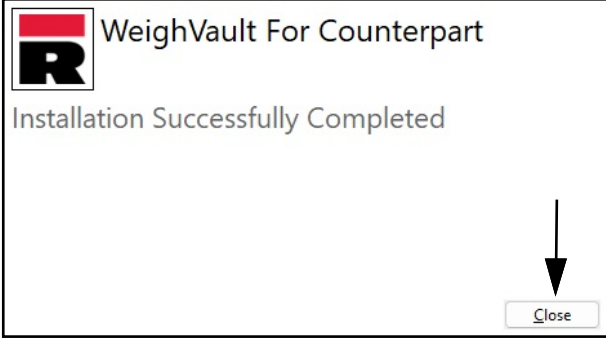

*Figure 2-4. WeighVault Installation Windows*

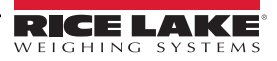

## <span id="page-10-0"></span>**2.2 Configuring WeighVault with ISS Webhost**

After WeighVault software is installed, Microsoft Internet Information Services (IIS) can be optionally installed to act as a web host for WeighVault. For information on installing Windows features and software, consult Windows help.

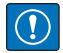

*IMPORTANT: Installation of IIS and the Reverse Proxy is optional and only required if the instance of WeighVault will be accessible from the internet.* 

*NOTE: An SSL certificate to enable HTTPS is not provided. The customer must supply a SSL certificate if they intend to make WeighVault public or if their IT policy requires support for HTTPS.*

1. To install required Windows system components, perform one of the following:

<span id="page-10-1"></span>*NOTE: Step [A](#page-10-1) uses an optional shortcut to add Windows system components opposed to the manual process outlined in*   $\overline{Z}$   $\overline{S}$ *step B*.

- A. Run the **WeighVault-dism-win10.cmd** script (from the installation package) as an Administrator.
- <span id="page-10-2"></span>B. In Windows Search enter "**Turn Windows Features on or off**" and select the **Option** that displays.

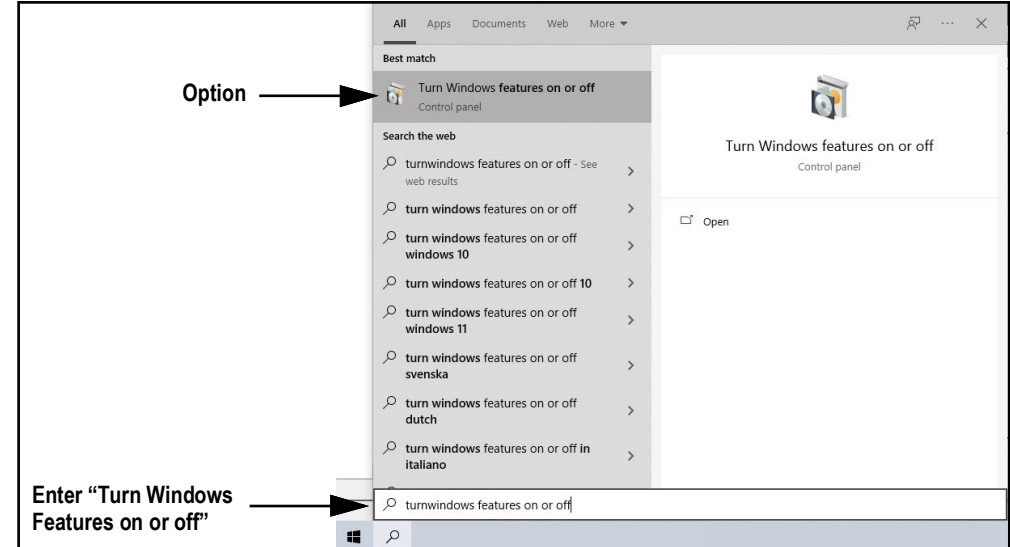

*Figure 2-5. Search for Turn Windows Features On or Off*

B.1 Windows Features window displays (see [Figure 2-7 on page 12\)](#page-11-0).

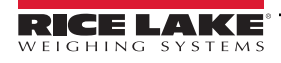

- B.2 Expand **Internet Information Services** tree and enable check boxes as displayed in [Figure 2-6](#page-11-1).
- B.3 Select **OK**.

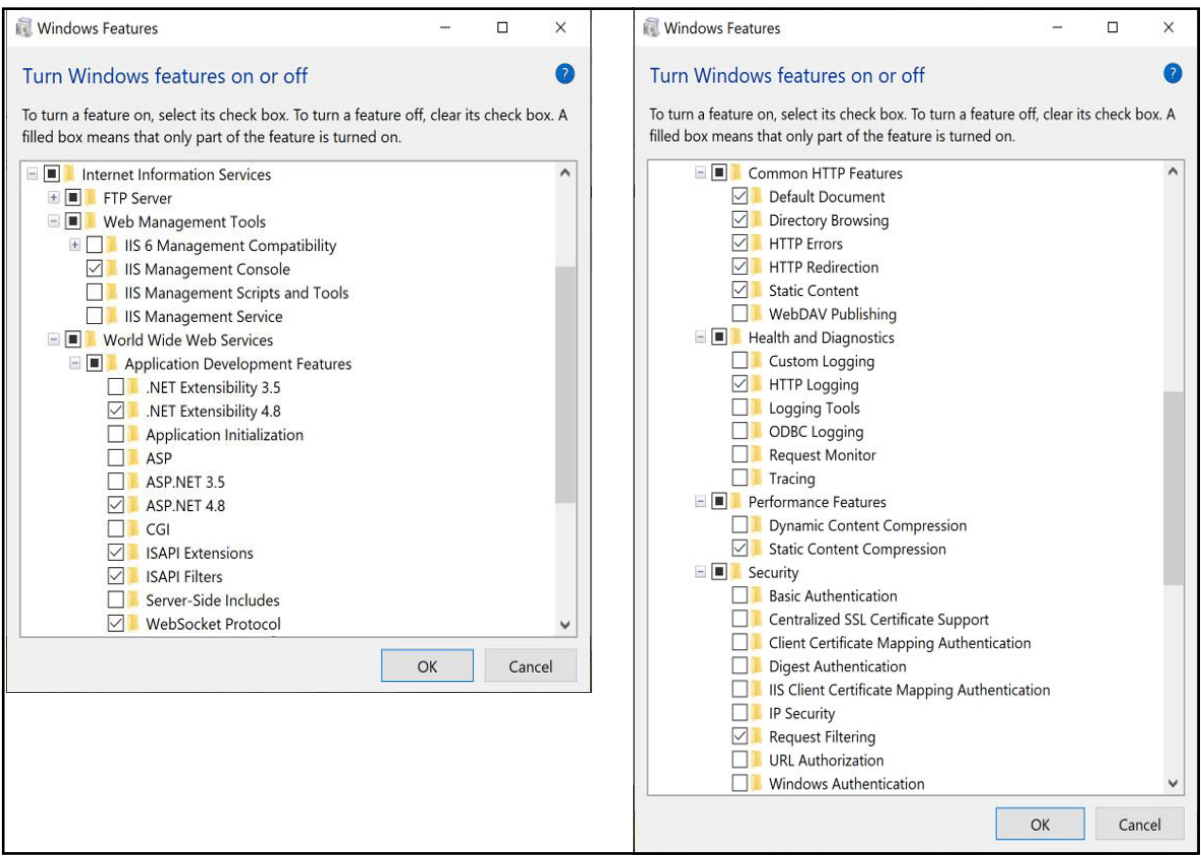

*Figure 2-6. Windows Features Configured*

- <span id="page-11-1"></span>3. Download and install the following software:
	- IIS URL Rewrite Extension: <https://www.iis.net/downloads/microsoft/url-rewrite>
	- IIS Request Routing Extension: <https://www.iis.net/downloads/microsoft/application-request-routing>
- 4. To configure IIS as a Reverse Proxy for the WeighVault for Counterpart application:
	- 4.1 Launch the **Internet Information Services (IIS) Manager** from the Start menu.
	- 4.2 Select the **Default Web Site** in the left column then double-click **URL Rewrite**.

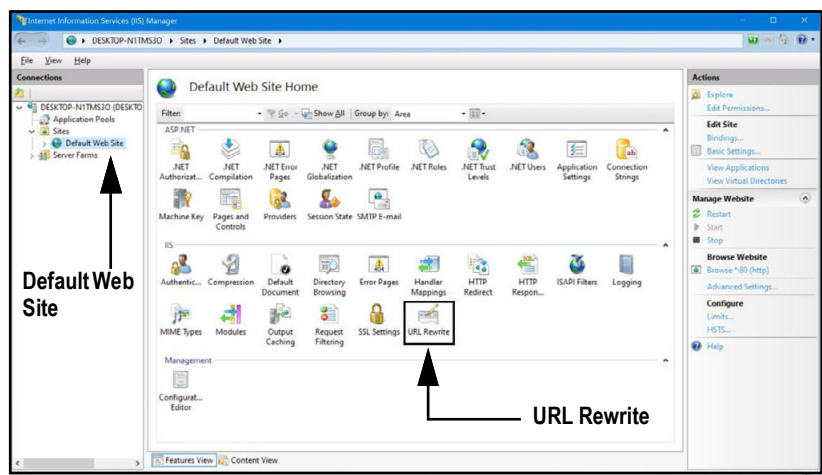

<span id="page-11-0"></span>*Figure 2-7. Internet Information Services Manager*

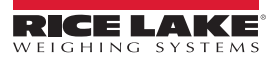

4.3 Select the **Add Rule(s)** in the right column.

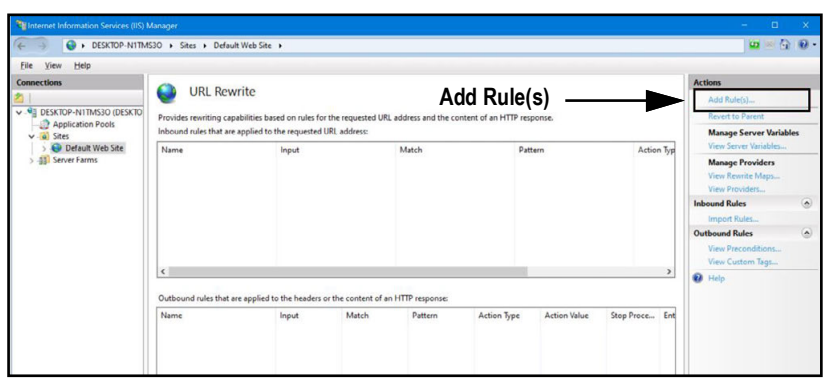

*Figure 2-8. Internet Information Services Manager with Add Rule(s) Identified*

- 4.4 The Add Rule(s) window displays.
- 4.5 Select the **Reverse Proxy** item in the Inbound and Outbound Rules section then select **OK**.

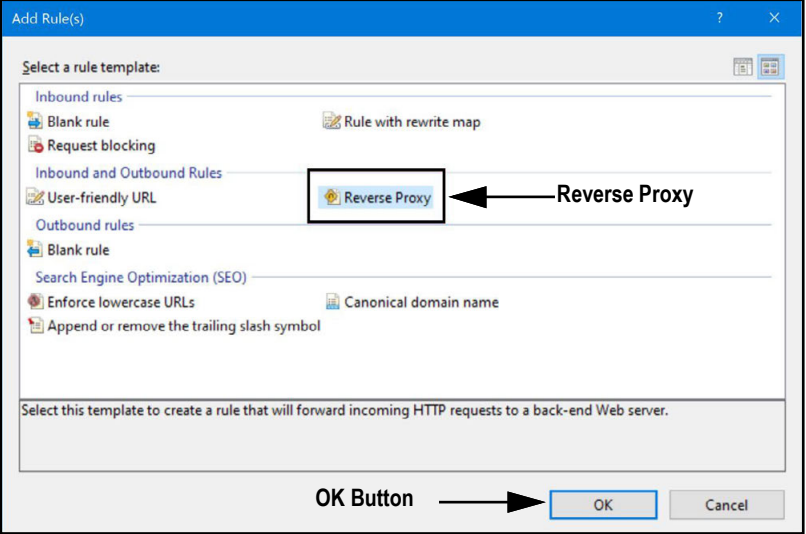

*Figure 2-9. Add Rules Window with Reverse Proxy Identified*

- 4.6 A warning may appear requesting to Enable Proxy Functionality.
- 4.7 Select **OK.**

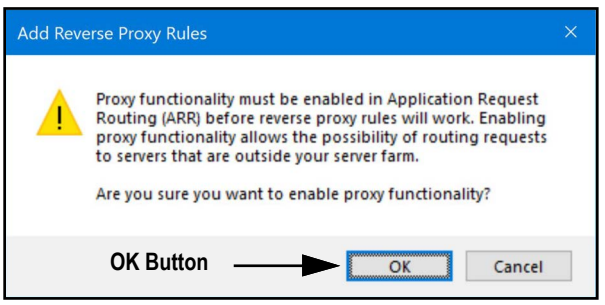

*Figure 2-10. Add Reverse Proxy Rules Confirmation Window*

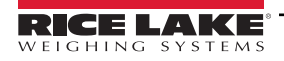

- 4.8 Then Add Reverse Proxy Rule Window displays.
- 4.9 Enter the IP address: **127.0.0.1:5100**, to configure IIS to forward requests to the Counterpart application.
- 4.10 Activate *Enable SSL Offloading*, to process HTTPS traffic.
- 4.11 Ensure the **Outbound Rules** is not configured.
- 4.12 Select **OK** to apply the rule.

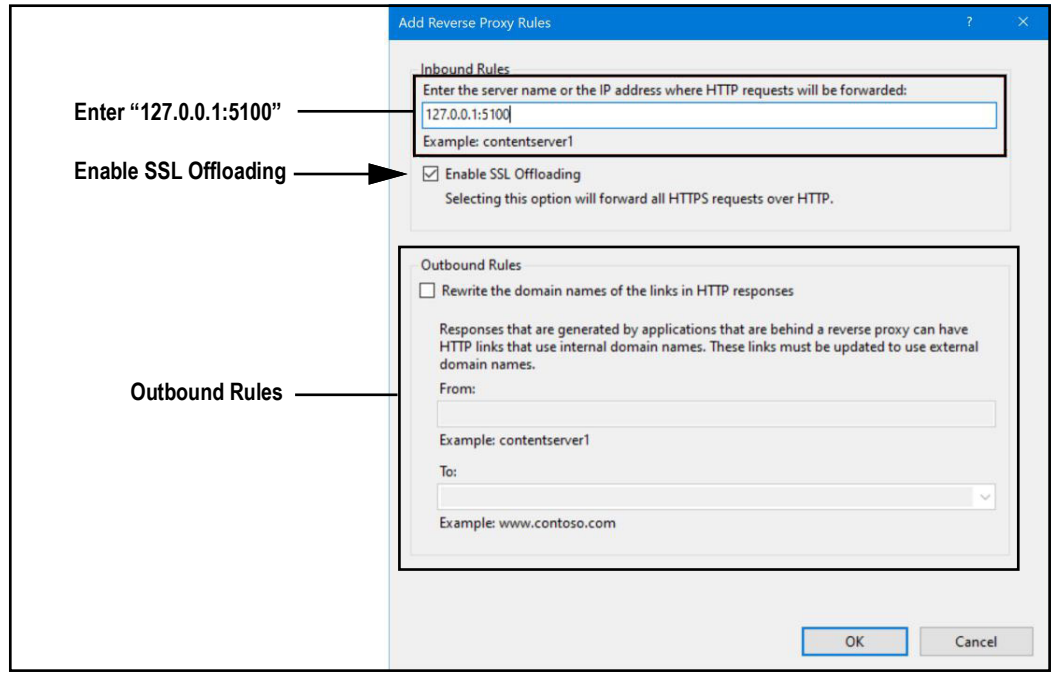

*Figure 2-11. Add Reverse Proxy Rules Window with Elements Identified*

 4.13 Once complete, navigate to **WeighVault.localhost** (with a supported web browser) to open the Counterpart application. See [Section 3.3 on page 22](#page-21-1) for information about logging in the time first as an administrator.

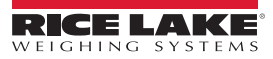

## <span id="page-14-0"></span>**2.3 Configuring WeighVault with an Existing Website Hosted at Localhost**

If a website is currently installed on the computer (hosted at localhost), the following steps can be followed to configure IIS to create a different URL:

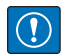

*IMPORTANT: Installation of IIS and the Reverse Proxy is optional and only required if the instance of WeighVault will be accessible from the internet.* 

#### *NOTE: An SSL certificate to enable HTTPS is not provided. The customer must supply a SSL certificate if they intend to make WeighVault public or if their IT policy requires support for HTTPS.*

- 1. Launch Internet Information Services (IIS) Manager from the Start menu.
- 2. Remove the reverse proxy rule if added to the default website.
- 3. To add the proxy site **WeighVault.localhost**:
	- 3.1 Right-click the **Sites** folder in the left panel and select **Add Website**.

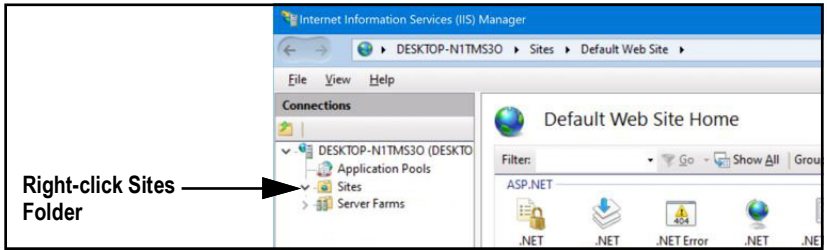

*Figure 2-12. Internet Information Services Manager with Sites Folder Identified*

- 3.2 The Add Website window displays.
- 3.3 Enter **WeighVault.localhost** as the Site and Host names.
- 3.4 Set the Physical path to a folder called WeighVault located in the following directory: **C:\inetpub\wwwroot\WeighVault**
- 3.5 Select **OK**.

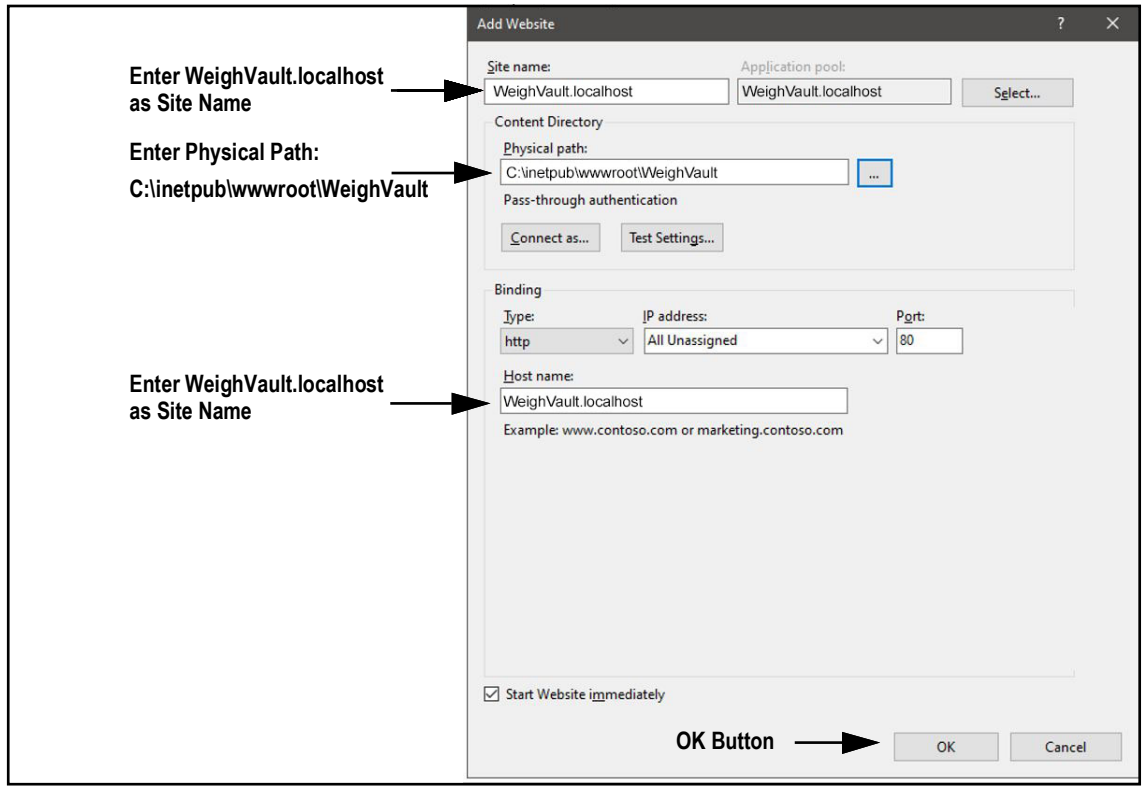

*Figure 2-13. Add Website Window with Elements Identified*

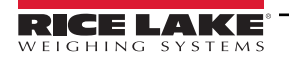

- 4. To configure IIS as a Reverse Proxy for WeighVault.localhost:
	- 4.1 Select the **Default Web Site** in the left column then double-click **URL Rewrite**.

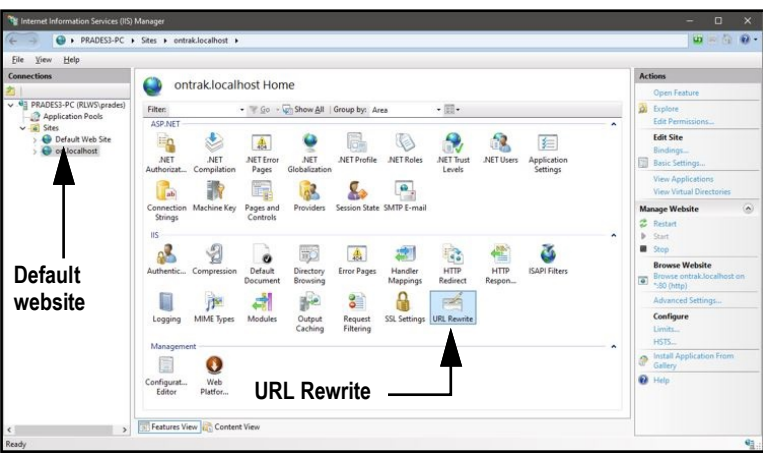

*Figure 2-14. Internet Information Services Manager with URL Rewrite Identified*

4.2 Select **Add Rule(s)** from the right column.

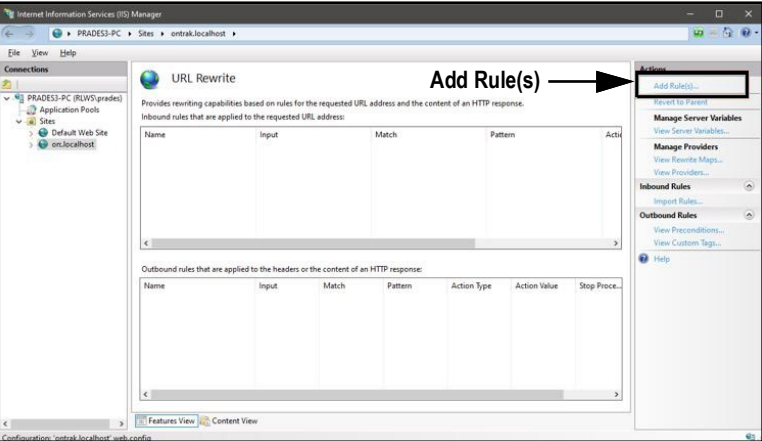

*Figure 2-15. Internet Information Services Manager with Add Rule(s) Identified*

- 4.3 Select **Reverse Proxy** in the Inbound and Outbound Rules section.
- 4.4 Select **OK**.

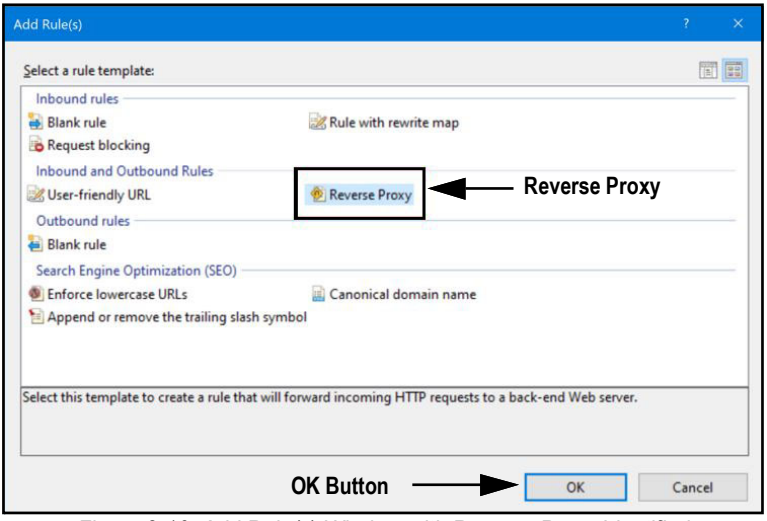

*Figure 2-16. Add Rule(s) Window with Reverse Proxy Identified*

- 4.5 A warning may appear requesting to Enable Proxy Functionality.
- 4.6 Select **OK.**

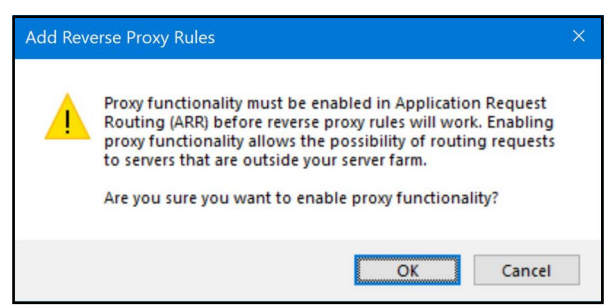

*Figure 2-17. Add Reverse Proxy Rules Confirmation Window*

- 4.7 The Add Reverse Proxy Rules window displays allowing configuration of the new rule.
- 4.8 To configure IIS to forward requests to the Counterpart application, enter the IP address: **127.0.0.1:5100**.
- 4.9 To process HTTPS traffic, ensure *Enable SSL Offloading* is enabled.
- 4.10 Ensure the **Outbound Rules** is not configured.
- 4.11 Select **OK** to apply the rule.

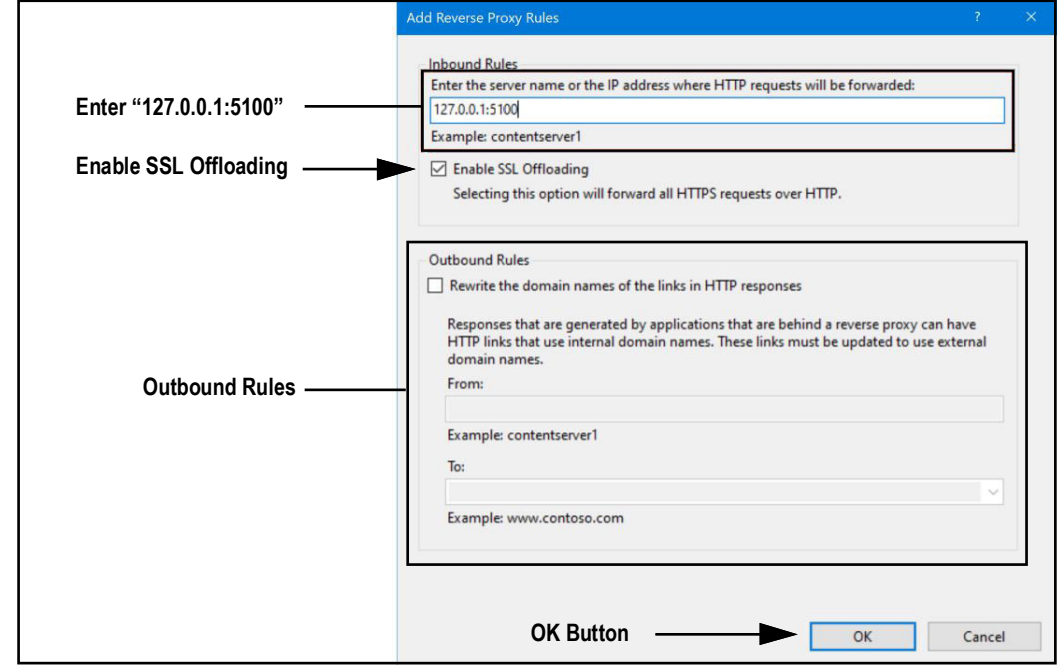

*Figure 2-18. Add Reverse Proxy Rules Window with Elements Identified*

 4.12 Once complete, navigate to **WeighVault.localhost** (with a supported web browser) to open the Counterpart application. See [Section 3.3 on page 22](#page-21-1) for information about logging in the time first as an administrator.

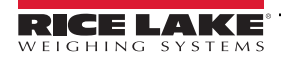

## <span id="page-17-4"></span><span id="page-17-0"></span>**2.4 Systems Configuration**

Low-level system configuration is typically done at the time of installation. These parameters are configured by editing the appsettings.json file using a text editor. Unless changed during installation, the file is located in the application installation folder:

C:\Program Files\Rice Lake Weighing Systems\WeighVaultForCounterpart\

Open appsettings.json with a text editor such as Notepad with administrator privileges. Make required changes and save the file. Restart the computer for the changes to take effect.

#### <span id="page-17-3"></span><span id="page-17-1"></span>**2.4.1 Email Server Parameters**

Configure the email server parameters to enable account confirmation, account recovery, and other email related features. [Figure 2-19](#page-17-2) displays an example of email server parameter.

| "EmailOptions": {                       |
|-----------------------------------------|
| "Enabled": false.                       |
| "MailServer": "".                       |
| "MailPort": 587,                        |
| "SenderName": "WeighVault-Counterpart", |
| "FromAddress": "",                      |
| "Sender": "".                           |
| "Password": "".                         |
| "FnableSsl": true                       |
|                                         |
|                                         |

*Figure 2-19. Email Server Parameters*

<span id="page-17-2"></span>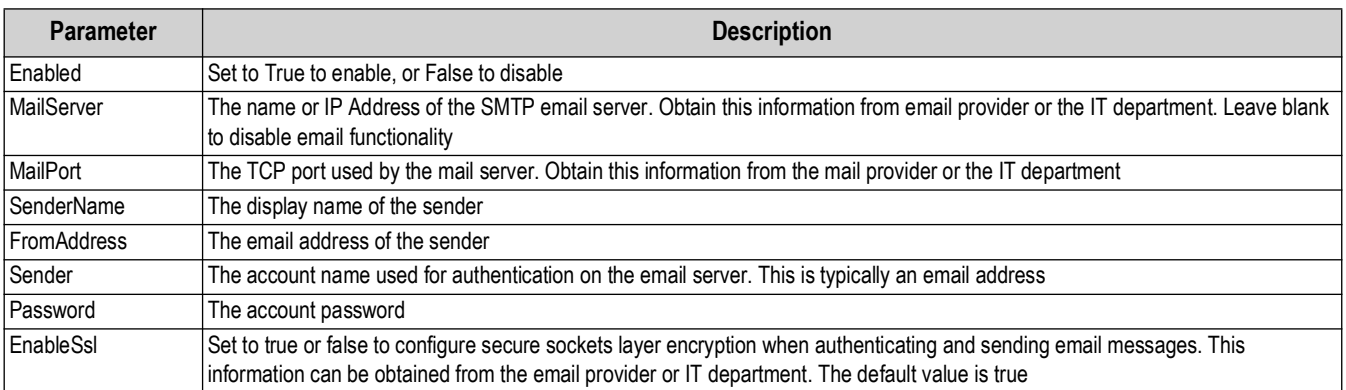

*Table 2-1. Email Parameters Descriptions*

![](_page_17_Picture_11.jpeg)

#### <span id="page-18-0"></span>**2.4.2 Indicator Server Options**

Setup the indicator parameters to enable interfacing, maximum device connections, communication configuration and remote updates. [Figure 2-20](#page-18-1) displays an example of indicator server parameter.

| "IndicatorServerOptions": { |                                      |  |
|-----------------------------|--------------------------------------|--|
| "Enabled": true.            |                                      |  |
|                             | "TcpPort": 5466,                     |  |
|                             | "MaxConnections": 25.                |  |
|                             | "CloseAfterProtocolResponse": false, |  |
|                             | "AllowRemoteUpdates": false          |  |
|                             |                                      |  |
|                             | <br>$\mathbf{r}$                     |  |

*Figure 2-20. Indicator Server Parameters*

<span id="page-18-1"></span>![](_page_18_Picture_113.jpeg)

*Table 2-2. Indicator Sever Parameters Descriptions*

![](_page_18_Picture_7.jpeg)

# <span id="page-19-0"></span>**3.0 Navigation and Page Elements**

This section discusses WeighVault navigation, pages and page elements that may display during normal use.

Topics in this section include:

- Access WeighVault [\(Section 3.1](#page-19-1))
- Account Creation ([Section 3.2 on page 21](#page-20-0))
- Login [\(Section 3.3 on page 22](#page-21-0))
- Reset Password [\(Section 3.4 on page 23\)](#page-22-0)
- Menus ([Section 3.5 on page 24](#page-23-0))
- WeighVault Pages ([Section 3.6 on page 26](#page-25-0))
- Account Management [\(Section 3.7 on page 32\)](#page-31-0)
- Logout [\(Section 3.8 on page 36\)](#page-35-0)

## <span id="page-19-1"></span>**3.1 Access WeighVault**

WeighVault may be accessed from a supported web browser (see [Section 1.1 on page 8](#page-7-1)). Perform the following to access WeighVault:

- 1. There are two options for accessing WeighVault, depending on configuration:
	- Navigate to: localhost:5100 or {host ip address}:5100, if using the computer where the WeighVault application was installed.
	- • [Navigate to: W](WeighVault.localhost)eighVault.localhost, if WeighVault is configured to work with an existing default website.

#### *NOTE: [Figure 3-1](#page-19-2) illustrates WeighVault opened in Microsoft Edge.*

![](_page_19_Picture_18.jpeg)

#### <span id="page-19-2"></span>*Figure 3-1. WeighVault Opened In Microsoft Edge*

## <span id="page-20-0"></span>**3.2 User Account Registration**

A user account is required to access and use WeighVault. Perform the following to create a user account:

- 1. Access WeighVault (see [Section 3.1 on page 20\)](#page-19-1).
- 2. Select **Register**.

![](_page_20_Picture_117.jpeg)

*Figure 3-2. WeighVault Home Page*

- 3. Enter email address into Email field.
- 4. Enter desired password into Password and Confirm password fields.

*NOTE: Passwords must have at least six characters, one non alphanumeric character (!@#\$%^&\*), one lowercase (a-z) character, one uppercase character (A-Z) and one number (0-9).*

5. Select **Register**.

*NOTE: After account is created, the Administrator must set a user role otherwise access to features is denied (see [Section 4.2 on page 38](#page-37-2)).*

![](_page_20_Picture_12.jpeg)

*Figure 3-3. WeighVault Account Registration Page*

![](_page_20_Picture_14.jpeg)

## <span id="page-21-0"></span>**3.3 Login**

FZ

<span id="page-21-1"></span>*NOTE: To perform all site operations, the system creates an administrator account titled "admin@localhost ."*

*The default password for the account is randomly generated. The password is stored in the initialAdminPassword.txt file located in the following installation folder:* 

*C:\Program Files\Rice Lake Weighing Systems\WeighVault for Counterpart\secrets\initialAdminPassword.txt*

*Open this file to view the current password. After the first login, the site will redirect to the Change Password page to configure your preferred administrator password.*

- 1. Access WeighVault (see [Section 3.1 on page 20\)](#page-19-1).
- 2. Select **Login**.

![](_page_21_Picture_8.jpeg)

*Figure 3-4. Login Button*

- 3. Enter email and password in the text fields.
- 4. Select **Log In**.

![](_page_21_Picture_128.jpeg)

*Figure 3-5. Login Prompt*

5. When logged in WeighVault, the user account email address displays adjacent to the Logout button.

![](_page_21_Picture_15.jpeg)

![](_page_21_Figure_16.jpeg)

![](_page_21_Picture_17.jpeg)

### <span id="page-22-0"></span>**3.4 Reset Password**

*IMPORTANT: In order to reset a password, an email server must be configured (see [Section 2.4.1 on page 18](#page-17-3)). If an email*  **CO** IMPURTANT: III UTURE to reset a password, an email server must be serving the server is not configured, reset.

- 1. Access WeighVault (see [Section 3.1 on page 20\)](#page-19-1).
- 2. Select **Forgot your password?**.

![](_page_22_Picture_107.jpeg)

*Figure 3-7. Login Prompt with Forgot your password Option Identified*

- 3. Enter email address associated with the account.
- 4. Select **Submit**.

![](_page_22_Picture_108.jpeg)

*Figure 3-8. Forgot Your Password Page*

5. After selecting Submit, WeighVault indicates the password reset information is sent to the specified email address.

![](_page_22_Picture_12.jpeg)

*Figure 3-9. Forgot Password Confirmation Page*

6. Open email and follow instructions to complete password reset process.

## <span id="page-23-0"></span>**3.5 Menus**

#### <span id="page-23-1"></span>**3.5.1 Main Menus and Options**

WeighVault has several elements available on every page that facilitate operation. Each element is identified in [Figure 3-10](#page-23-2).

![](_page_23_Picture_139.jpeg)

![](_page_23_Picture_140.jpeg)

*Figure 3-10. WeighVault Elements*

<span id="page-23-2"></span>Elements identified in [Figure 3-10](#page-23-2) are described in the [Table 3-1](#page-23-3):

![](_page_23_Picture_141.jpeg)

<span id="page-23-3"></span>*Table 3-1. WeighVault Element Descriptions*

#### <span id="page-24-0"></span>**3.5.2 Hiding and Displaying Menus**

It is possible to hide and display the Main menu (left column in WeighVault). Perform the following to hide the Main Menu.

1. While the Main menu is open, select the **Menu** button to hide it.

| $/$ aniff                      | Ξ<br>Hello jdoe@email.com! Logout                                                                  |  |
|--------------------------------|----------------------------------------------------------------------------------------------------|--|
| for Counterpart                | Home<br><b>Menu Button</b>                                                                         |  |
| Home                           | Welcome to the WeighVault For Counterpart application. Click a link<br>on the left to get started. |  |
| <b><i>Q</i></b> Administration |                                                                                                    |  |
| Data                           |                                                                                                    |  |
| <b>Reports</b>                 |                                                                                                    |  |
| Contact                        |                                                                                                    |  |
| About                          |                                                                                                    |  |

*Figure 3-11. Home Page with Menu Button Identified*

2. The Main menu hides.

![](_page_24_Picture_7.jpeg)

3. Select  $\equiv$  (menu button) again to display the Main menu.

## <span id="page-25-0"></span>**3.6 WeighVault Pages**

WeighVault has six pages accessed from the Main menu (see [Section 3.5.1 on page 24](#page-23-1)) that facilitate operation:

- Home page (see [Section 3.6.1\)](#page-25-1)
- Administration page (see [Section 3.6.2\)](#page-25-2)
- Data page (see [Section 3.6.3 on page 28](#page-27-0))
- Reports page (see [Section 3.6.4 on page 29\)](#page-28-0)
- Contact page (see [Section 3.6.5 on page 31](#page-30-0))
- About page (see [Section 3.6.6 on page 31\)](#page-30-1)

#### <span id="page-25-1"></span>**3.6.1 Home Page**

The Home page serves as a welcome page. When connecting to web page initially the home page is automatically opened.

| <i>V</i> ault           | Ξ                                                                                                  | Hello jdoe@email.com! Logout |
|-------------------------|----------------------------------------------------------------------------------------------------|------------------------------|
| for Counterpart         | Home                                                                                               |                              |
| Home                    | Welcome to the WeighVault For Counterpart application. Click a link<br>on the left to get started. |                              |
| <b>1</b> Administration |                                                                                                    |                              |
| Data                    |                                                                                                    |                              |
| <b>Reports</b>          |                                                                                                    |                              |
| Contact                 |                                                                                                    |                              |
| About                   |                                                                                                    |                              |

*Figure 3-13. Home Page Elements*

#### <span id="page-25-2"></span>**3.6.2 Administration Page**

The Administration page is selected from the Main menu and displays three page buttons that provide administrative functions. For more information, see [Section 4.0 on page 37](#page-36-2).

![](_page_25_Picture_15.jpeg)

 *NOTE: The Administration page, sub-pages, and functions are only available to WeighVault administrators.*

![](_page_25_Picture_17.jpeg)

*Figure 3-14. Administration Page Elements*

<span id="page-25-3"></span>Elements identified in [Figure 3-14](#page-25-3) are described in the [Table 3-2](#page-25-4):

<span id="page-25-4"></span>

| <b>Item</b> | <b>Feature</b>   | <b>Description</b>                                                                                      |
|-------------|------------------|----------------------------------------------------------------------------------------------------|
| Α           | Users            | Provides administrator configuration functions to add, edit or delete users                             |
| B           | Application Logs | Opens the Application Logs page. Allows viewing and downloading of log files                            |
| С           | System Settings  | Opens System Settings page (see Section 3.6.2.3 on page 28) which provides a list<br>of system settings |

*Table 3-2. Administration Page Elements Described*

![](_page_25_Picture_22.jpeg)

#### **3.6.2.1 Users Page**

The Users page is accessed by selecting **Users** in the Administration page. It displays a list of WeighVault Users and provides functionality to add, edit and delete users.

![](_page_26_Picture_3.jpeg)

 *NOTE: The Administration page, sub-pages, and functions are only available to WeighVault administrators.*

|                                | E                            |                        |               | jdoe@email.com Logout    |
|--------------------------------|------------------------------|------------------------|---------------|--------------------------|
| $\sqrt{a}$ ult                 | <b>Users</b>                 |                        |               |                          |
| Home                           | $\leftarrow$ Back $\bigcirc$ |                        |               |                          |
| <b><i>O</i></b> Administration | <b>Email</b>                 | <b>Email Confirmed</b> | Role          | $\circledcirc$<br>(c)    |
| Data                           | jdoe@email.com               | (B)                    | User          | Delete<br><b>D'</b> Edit |
| Reports                        | rsmith@email.com             | $-122$                 | Administrator | Delete<br><b>Edit</b>    |
| Contact<br>About               | admin@email.com              | 32                     | Administrator | Delete<br><b>R</b> Edit  |

*Figure 3-15. Users Page Elements*

#### <span id="page-26-0"></span>Elements identified in [Figure 3-15](#page-26-0) are described in the [Table 3-3](#page-26-1):

| <b>Item</b> | <b>Feature</b>     | <b>Description</b>                                               |
|-------------|--------------------|------------------------------------------------------------------|
| A           | <b>Back Button</b> | Returns to the previous page                                     |
| B           | l Email Confirmed  | Indicates that the email provided by the user has been confirmed |
| ◠<br>◡      | Edit Button        | Opens the Edit User page (see Section 4.2.1 on page 38)          |
| D           | Delete Button      | Deletes the user (see Section 4.2.2 on page 40)                  |

*Table 3-3. Users Page Elements Described*

#### <span id="page-26-1"></span>**3.6.2.2 Application Logs Page**

The Application Logs page is accessed by selecting **Log Files** in the Administration page. The Application Logs page lists available JavaScript Object Notation (\*.json) log files with dates as the file names.

*FA NOTE: The Administration page, sub-pages, and functions are only available to WeighVault administrators.* 

|                                | Ξ                                                                                | Hello jdoe@email.com! Logout |
|--------------------------------|----------------------------------------------------------------------------------|------------------------------|
| for Counterpart                | <b>Application Logs</b>                                                          |                              |
| Home                           | (A)<br>$\leftarrow$ Back                                                         |                              |
| <b><i>Q</i></b> Administration | • log20211108.json $\mathbf{B}(\mathbf{C})$<br>(B)<br>$\bullet$ log20211114.json |                              |
| <b>Data</b>                    | $\bullet$ log20211118.json<br>$\bullet$ log20211119.json $\bullet$               |                              |
| <b>Reports</b>                 | $\bullet$ log20211121.json $\bullet$<br>$\bullet$ log20211122.json $\bullet$     |                              |
| Contact                        | $\bullet$ log20211130.json<br>$\bullet$ log20211201.json $\bullet$               |                              |
| About                          | $\bullet$ log20211207.json<br>$\bullet$ log20211214.json $\bullet$               |                              |

*Figure 3-16. Application Logs Page Elements*

<span id="page-26-2"></span>Elements identified in [Figure 3-16](#page-26-2) are described in the [Table 3-4](#page-26-3):

| <b>Item</b> | Feature            | <b>Description</b>                                              |
|-------------|--------------------|-----------------------------------------------------------------|
|             | <b>Back Button</b> | Returns to previous page.                                       |
| B           | Log File Link      | Opens log file in internet browser (see Section 4.3 on page 41) |
| ⌒           | Download Button    | Downloads log file (see Section 4.3 on page 41)                 |

*Table 3-4. Application Logs Page Elements Described*

<span id="page-26-3"></span>![](_page_26_Picture_18.jpeg)

#### <span id="page-27-1"></span>**3.6.2.3 System Settings Page**

The System Settings page is accessed by selecting **Server Settings** in the Administration page. The System Settings page provides information on how the system is currently configured.

*NOTE: The Administration page and its functions are only available to WeighVault administrators.*  5

*The settings that display in this page are a reflection of parameters configured in [Section 2.4 on page 18.](#page-17-4)*

![](_page_27_Picture_130.jpeg)

*Figure 3-17. System Settings Page Elements*

<span id="page-27-4"></span>Elements identified in [Figure 3-17](#page-27-4) are described in the [Table 3-5](#page-27-5):

| <b>Item</b> | Feature | <b>Description</b>       |
|-------------|---------|--------------------------|
|             | Back    | Returns to previous page |

*Table 3-5. System Settings Page Elements Described*

#### <span id="page-27-5"></span><span id="page-27-0"></span>**3.6.3 Data Page**

The Data page is selected from the Main menu and displays one button that provide parts management functions. For more information, see [Section 5.0 on page 42](#page-41-2).

![](_page_27_Picture_12.jpeg)

*Figure 3-18. Data Page Elements*

<span id="page-27-2"></span>Elements identified in [Figure 3-18](#page-27-2) are described in [Table 3-6](#page-27-3):

<span id="page-27-3"></span>![](_page_27_Picture_131.jpeg)

*Table 3-6. Asset Details Page Elements Described*

![](_page_27_Picture_17.jpeg)

#### **3.6.3.1 Parts Page**

The Parts page is accessed by selecting Parts in the Data page. The Parts page provides functionality to add, edit and delete parts.

|                                | $\equiv$          |                |                    |                 |          |                  | Hello jdoe@email.com! Logout |
|--------------------------------|-------------------|----------------|--------------------|-----------------|----------|------------------|------------------------------|
| for Counterpart                | Parts             |                |                    |                 |          |                  | (c)                          |
| A<br>Home                      | $\leftarrow$ Back | + Create New   | (B)                |                 |          |                  | <b>Import Parts</b>          |
| <b><i>O</i></b> Administration | Search Text       |                |                    |                 |          | Q Search         | x Clear                      |
| Data                           | Part Id           | <b>Name</b>    | <b>Description</b> | <b>Location</b> |          | .U               | (E)                          |
| <b>Reports</b>                 | 12345             | $#8-40$ Screws | Galvanized         |                 | $2$ Edit | <b>O</b> Details | Delete                       |
| Contact<br>About               | Previous Next     | 1 Records      |                    |                 | (F)      | $\epsilon$       | Œ.                           |

*Figure 3-19. Part Page Elements*

<span id="page-28-1"></span>Elements identified in [Figure 3-19](#page-28-1) are described in the [Table 3-3](#page-26-1):

| <b>Item</b> | <b>Feature</b>      | <b>Description</b>                                                                                                    |
|-------------|---------------------|----------------------------------------------------------------------------------------------------|
| А           | <b>Back Button</b>  | Returns to previous page                                                                                                    |
| B.          | Create New Button   | Opens Create Part page. Allows user to create a new part in database (see Section 5.2 on page 43)                            |
| C           | Import Parts Button | Opens Import Parts window. Allows user to bulk import parts from a user configured text file (see<br>Section 5.6 on page 48) |
| D           | Search              | Searches parts database for keywords                                                                                         |
|             | Clear               | Clears search                                                                                                    |
|             | <b>Edit Button</b>  | Opens Edit Part page. Allows user to edit part information (see Section 5.3 on page 45)                                      |
| G           | Details Button      | Opens Part Details page. Allows user to review part information (see Section 5.4 on page 46)                                 |
| н           | Delete Button       | Opens Delete Part page. Allows user to delete a part (see Section 5.5 on page 47)                                            |

*Table 3-7. Users Page Elements Described*

#### <span id="page-28-0"></span>**3.6.4 Reports Page**

The Reports page is selected from the Main menu and displays four buttons that provide different report types. For more information, see [Section 6.0 on page 55](#page-54-2).

| <b>14</b>                      | $\equiv$     |                         |                 | Hello jdoe@email.com! Logout |
|--------------------------------|--------------|-------------------------|-----------------|------------------------------|
| for Counterpart                | Reports      |                         |                 |                              |
| Home                           |              |                         |                 |                              |
| <b><i>O</i></b> Administration | <b>BARB</b>  |                         |                 |                              |
| Data                           | Part Report  | <b>Inventory Report</b> | Location Report | <b>Activity Report</b>       |
| Reports                        | $\mathbf{A}$ | B                       |                 |                              |
| Contact                        |              |                         | u               |                              |

*Figure 3-20. Reports Page Elements*

<span id="page-28-2"></span>Elements identified in [Figure 3-20](#page-28-2) are described in the [Table 3-8](#page-28-3):

<span id="page-28-3"></span>![](_page_28_Picture_188.jpeg)

*Table 3-8. Reports Page Elements Described*

#### **3.6.4.1 Reports**

A report is accessed by selecting the type (Part, Inventory, Location or Activity) in the Reports page. Each report provides similar functionality to each other, while they differ in the type of data that is generated.

![](_page_29_Picture_3.jpeg)

*Figure 3-21. Report Elements*

#### <span id="page-29-0"></span>Elements identified in [Figure 3-21](#page-29-0) are described in the [Table 3-9](#page-29-1):

![](_page_29_Picture_248.jpeg)

<span id="page-29-1"></span>*Table 3-9. Report Elements Described*

![](_page_29_Picture_8.jpeg)

#### <span id="page-30-0"></span>**3.6.5 Contact Page**

The Contacts page is selected from the Main menu and provides information regarding how to contact Rice Lake Weighing Systems.

![](_page_30_Picture_3.jpeg)

*Figure 3-22. Contact Page Elements*

#### <span id="page-30-1"></span>**3.6.6 About Page**

The About page is selected from the Main menu and provides various information about WeighVault.

![](_page_30_Picture_7.jpeg)

*Figure 3-23. About Page Elements*

#### <span id="page-30-2"></span>Elements identified in [Figure 3-23](#page-30-2) are described in [Table 3-10](#page-30-3):

| <b>Item</b> | <b>Feature</b>                                                                      | <b>Description</b>                                     |
|-------------|-------------------------------------------------------------------------------------|--------------------------------------------------------|
| A           | Version Display                                                                     | Lists WeighVault version number                        |
| B           | <b>Build Date Display</b>                                                           | Lists WeighVault version build date                    |
| C           | Copyright                                                                           | Provides copyright information                         |
| D           | Explore the WeighVault for Counterpart   Opens the API exploration page<br>API v1.0 |                                                        |
| E.          | WeighVault For Counterpart API<br>definition file (OpenAPI 3.0)                     | Opens the API definition file                          |
|             | <b>API</b> Documentation                                                            | Accesses API documentation that is generated on demand |

*Table 3-10. About Page Elements Described*

<span id="page-30-3"></span>![](_page_30_Picture_12.jpeg)

## <span id="page-31-0"></span>**3.7 Account Management**

Account management provides the following functions:

- Change Password (see [Section 3.7.1 on page 32](#page-31-1))
- Download Personal Data (see [Section 3.7.2 on page 32](#page-31-2))
- Delete Personal Data and Account (see [Section 3.7.3 on page 34\)](#page-33-0)

#### <span id="page-31-1"></span>**3.7.1 Access Manage Your Account Page**

Perform the following to access the Manage your account page:

1. Select the Account Email address (upper right corner).

![](_page_31_Picture_9.jpeg)

*Figure 3-24. Account Settings Button*

2. The Manage your account page displays.

![](_page_31_Picture_12.jpeg)

*Figure 3-25. Manage Your Account Page*

#### <span id="page-31-2"></span>**3.7.2 Changing Password**

If required, a password may be changed for the active account. Perform the following to change a password:

*NOTE: Passwords must have at least six characters, one non alphanumeric character (!@#\$%^&\*), one lowercase (a-z)*   $\boxed{\mathbb{Z}}$ *character, one uppercase character (A-Z) and one number (0-9).*

- 1. Access Account management page (see [Section 3.7.1\)](#page-31-1).
- 2. Select **Password**.

![](_page_31_Picture_19.jpeg)

*Figure 3-26. Manage Your Account Page*

![](_page_31_Picture_21.jpeg)

- 3. The Change Password page displays.
- 4. Enter current password.
- 5. Enter new password twice.
- 6. Select the **Update password** button to save the changes or select the internet browser's **Back** button to return to the previous page.

![](_page_32_Picture_71.jpeg)

*Figure 3-27. Change Password Fields with Data*

7. If the password was updated, the Manage your account page confirms the change.

![](_page_32_Picture_72.jpeg)

*Figure 3-28. Password Changed Indicator*

#### <span id="page-33-0"></span>**3.7.3 Personal Data**

Each account contains information provided by the user including name and email address. The Personal Data page allows the user to download personal data or to delete personal data and account.

#### **3.7.3.1 Download Personal Data**

Perform the following to download personal data:

- 1. Access Account management page (see [Section 3.7.1 on page 32](#page-31-1)).
- 2. Select **Personal Data**.

![](_page_33_Picture_77.jpeg)

*Figure 3-29. Manage Your Account Page*

- 3. The Personal Data page displays.
- 4. Select **Download** to initiate the data download process.
- 5. Follow internet browser prompts to save the data.

![](_page_33_Picture_78.jpeg)

*Figure 3-30. Personal Data Page*

#### **3.7.3.2 Delete Personal Data and Account**

Perform the following to delete personal data and account:

#### *IMPORTANT: Deleting personal data permanently deletes data associated with account and closes the account.*

- 1. Access Account management page (see [Section 3.7.1 on page 32](#page-31-1)).
- 2. Select **Personal Data**.

![](_page_34_Picture_76.jpeg)

*Figure 3-31. Manage Your Account Page*

- 3. The Personal Data page displays.
- 4. Select **Delete**.

![](_page_34_Picture_77.jpeg)

*Figure 3-32. Personal Data Page*

5. A delete confirmation displays (see [Figure 3-33 on page 36\)](#page-35-1).

6. Enter the account's password then select **Delete data and close my account** to confirm or select the internet browser **Back** button to return to the previous page.

![](_page_35_Picture_2.jpeg)

 *IMPORTANT: Account data can not be recovered after deletion.*

![](_page_35_Picture_4.jpeg)

*Figure 3-33. Delete Personal Data Page*

## <span id="page-35-1"></span><span id="page-35-0"></span>**3.8 Logout of WeighVault**

Perform the following to logout from WeighVault:

1. Select **Logout**.

![](_page_35_Picture_9.jpeg)

*Figure 3-34. Logout Parameter*

2. WeighVault logs out and returns to the Home page.

![](_page_35_Picture_12.jpeg)

*Figure 3-35. Home Page*

![](_page_35_Picture_14.jpeg)

## <span id="page-36-2"></span><span id="page-36-0"></span>**4.0 Administration**

The Administration page provides the basic functionality to manage users, download log files and view server settings. Select the Administration menu option to access the administrator page.

![](_page_36_Picture_3.jpeg)

 *NOTE: The Administration page and its functions is only available to WeighVault administrators.*

![](_page_36_Picture_5.jpeg)

*Figure 4-1. Administration Page*

This section discusses Administration function in WeighVault, including:

- Access Administration (see [Section 4.1](#page-36-1))
- Manage Users (see [Section 4.2 on page 38\)](#page-37-0)
- View or Download Application Log Files (see [Section 4.3 on page 41](#page-40-0))

## <span id="page-36-1"></span>**4.1 Accessing Administration**

In order to use administration functions, access to the Administration page must first be completed. Perform the following to access the Administration page:

- 1. Login (see [Section 3.3 on page 22](#page-21-1)).
- 2. Select **Administration** from the Main menu.

![](_page_36_Picture_15.jpeg)

*Figure 4-2. Main Menu Administration Option*

3. The Administration page displays (see [Figure 4-3 on page 38\)](#page-37-4).

![](_page_36_Picture_18.jpeg)

4. Select desired function from the page to access it.

![](_page_37_Picture_2.jpeg)

*Figure 4-3. Administration Page*

## <span id="page-37-4"></span><span id="page-37-2"></span><span id="page-37-0"></span>**4.2 Manage Users**

The Administration page provides two functions relating to user management:

- Edit Users (see [Section 4.2.1 on page 38](#page-37-1))
- <span id="page-37-3"></span>• Delete Users (see [Section 4.2.2 on page 40\)](#page-39-0)

#### <span id="page-37-1"></span>**4.2.1 Edit Users**

Accounts receive access to pages and their functions based on roles assigned by an administrator. There are three role types: None, User and Administrator. The Edit function allows an administrator to change a role assigned to an account. [Table 4-1](#page-37-5) lists page access rights granted to each user role.

![](_page_37_Picture_177.jpeg)

*Table 4-1. Role Access Rights*

<span id="page-37-5"></span>To edit a user, perform the following:

- 1. Open Administration page (see [Section 4.1 on page 37](#page-36-1)) then select **Users**.
- 2. Identify the user with a role that requires change then select the associated **Edit** button.

|                             | Ξ                 | jdoe@email.com Logout   |               |                                 |
|-----------------------------|-------------------|-------------------------|---------------|---------------------------------|
| for Counterpart             | <b>Users</b>      |                         |               | <b>Edit Button</b>              |
| Home                        | $\leftarrow$ Back |                         |               |                                 |
| Administration<br>$\bullet$ | <b>Email</b>      | <b>Email Confirmed</b>  | Role          |                                 |
| Data                        | jdoe@email.com    | $\Box$                  | User          | Delete<br>$B$ <sup>c</sup> Edit |
| Reports                     | rsmith@email.com  | 52                      | Administrator | Delete<br>$R$ Edit              |
| Contact<br>About            | admin@email.com   | $\overline{\mathbb{Z}}$ | Administrator | Delete<br><b>Z</b> Edit         |

*Figure 4-4. Users Page with Edit Function Identified*

![](_page_37_Picture_17.jpeg)

- 3. The Edit User page displays.
- 4. Select the Role drop-down menu and select the required role option.

![](_page_38_Picture_3.jpeg)

#### *FAI NOTE: Most users are assigned the User role.*

![](_page_38_Picture_5.jpeg)

*Figure 4-5. Edit User Page with Role Drop-down Menu Expanded*

5. Select the **Save** button to commit changes or **Back to List** button to return to previous page.

![](_page_38_Picture_90.jpeg)

*Figure 4-6. Edit Use Page with Role Selected*

6. If saved, the user role updates to the new configuration.

|                                | Ξ                 |                        |                          | jdoe@email.com Logout           |  |
|--------------------------------|-------------------|------------------------|--------------------------|---------------------------------|--|
| for Counterpart                | <b>Users</b>      |                        |                          |                                 |  |
| Home                           | $\leftarrow$ Back |                        | <b>User Role Updated</b> |                                 |  |
| <b><i>O</i></b> Administration | Email             | <b>Email Confirmed</b> | Role                     |                                 |  |
| Data                           | jdoe@email.com    | $\overline{a}$         | Administrator            | Delete<br>$B$ <sup>c</sup> Edit |  |
| Reports                        | rsmith@email.com  | 四                      | Administrator            | Delete<br><b>Edit</b>           |  |
| Contact                        | admin@email.com   | <b>E2</b>              | Administrator            | Delete<br><b>Edit</b>           |  |
| About                          |                   |                        |                          |                                 |  |

*Figure 4-7. User Role Updated*

![](_page_38_Picture_13.jpeg)

#### <span id="page-39-1"></span><span id="page-39-0"></span>**4.2.2 Delete Users**

Perform the following to delete a user:

- 1. Open Administration page (see [Section 4.1 on page 37](#page-36-1)) then select **Users**.
- 2. Identify the user that requires removal then select the associated **Delete** button.

| Vault.                  | Ξ                 | jdoe@email.com Logout  |               |                       |
|-------------------------|-------------------|------------------------|---------------|-----------------------|
| for Counterpart         | <b>Users</b>      | Delete Button          |               |                       |
| Home                    | $\leftarrow$ Back |                        |               |                       |
| <b>O</b> Administration | Email             | <b>Email Confirmed</b> | Role          |                       |
| Data                    | jdoe@email.com    | $\overline{12}$        | Administrator | <b>Edit</b><br>Delete |
| Reports                 | rsmith@email.com  | 52                     | Administrator | <b>Edit</b><br>Delete |
| Contact<br>About        | admin@email.com   | 12                     | Administrator | Delete<br><b>Edit</b> |
|                         |                   |                        |               |                       |

*Figure 4-8. Users Page with Delete Identified*

- 3. The system requests confirmation prior to deleting the user.
- 4. Select the **Delete** button to remove the user.

![](_page_39_Picture_9.jpeg)

*Figure 4-9. Delete User Confirmation*

5. The Users page displays with the user removed.

| $\sqrt{ant}$                   | $\equiv$          |                        |               | Hello jdoe@email.com! Logout |  |
|--------------------------------|-------------------|------------------------|---------------|------------------------------|--|
| for Counterpart                | <b>Users</b>      |                        |               |                              |  |
| Home                           | $\leftarrow$ Back |                        |               |                              |  |
| <b><i>Q</i></b> Administration | <b>Email</b>      | <b>Email Confirmed</b> | Role          |                              |  |
| Data                           | rsmith@email.com  | <b>ISI</b>             | Administrator | Delete<br><b>Edit</b>        |  |
| <b>Reports</b>                 | admin@email.com   | 图                      | Administrator | Delete<br><b>B</b> Edit      |  |
| Contact                        |                   |                        |               |                              |  |
| About                          |                   |                        |               |                              |  |

*Figure 4-10. User Remove from Users Page*

## <span id="page-40-1"></span><span id="page-40-0"></span>**4.3 Application Log Files**

Application logs are recordings of system interactions that are typically used by technical support to troubleshoot system issues. The Application Logs page lists available logs with dates as the file names. Perform the following to view or download log files:

#### *NOTE: The log files are in JavaScript Object Notation (\*.json) file format.*

- 1. Open the Administration page (see [Section 4.1 on page 37](#page-36-1)) then select **Application Logs**.
- 2. The Application Logs page displays.
- 3. Select the log link to display it in the internet browser or the download button to save to local storage.

**NOTE: Depending on the installed internet browser and its configuration, determines the behavior when downloading the annihization log The internet browser and its configuration, determines the behavior when downloading t** *application log. The internet browser may automatically download the report, open the Save As window, or request if the file should be downloaded.*

![](_page_40_Figure_8.jpeg)

*Figure 4-11. Application Logs Page*

![](_page_40_Picture_10.jpeg)

# <span id="page-41-2"></span><span id="page-41-0"></span>**5.0 Data**

The Data menu provides access to the Parts page. The Parts page facilitates viewing, adding, editing, or removing parts from the WeighVault database. The WeighVault database matches a product identification number entered into an indicator with an entry in the database in the database and loads this information into the Counterpart and then sends transaction data back to the database.

![](_page_41_Picture_3.jpeg)

*Figure 5-1. Data Page Parts Option*

This section discusses the following topics:

- Access Data and Parts Page (see [Section 5.1\)](#page-41-1)
- Add a Part (see [Figure 5.2 on page 43](#page-42-0))
- Edit a Part (see [Section 5.3 on page 45](#page-44-0))
- View Part Details (see [Section 5.4 on page 46\)](#page-45-1)
- Delete a Part (see [Section 5.5 on page 47\)](#page-46-0)
- Importing Parts via Text File (see [Section 5.6 on page 48](#page-47-0))

## <span id="page-41-1"></span>**5.1 Access Data and Parts Pages**

In order to use data functions, access to the Parts page must first be completed. Perform the following to access the Parts page:

- 1. Login (see [Section 3.3 on page 22](#page-21-1)).
- 2. Select **Data** from the Main menu.

![](_page_41_Picture_16.jpeg)

*Figure 5-2. Main Menu Data Option*

![](_page_41_Picture_18.jpeg)

- 3. The Data page displays.
- 4. Select **Parts**.

![](_page_42_Picture_94.jpeg)

- *Figure 5-3. Data Page Parts Option*
- 5. The Parts page displays.

![](_page_42_Picture_95.jpeg)

*Figure 5-4. Parts Page*

## <span id="page-42-1"></span><span id="page-42-0"></span>**5.2 Add a Part**

WeighVault provides the functionality to add parts to the database. Selecting the Create New button opens a new page with the necessary parameters to create a new part.

 *NOTE: Parts can be imported in bulk using the import function (see [Section 5.6 on page 48\)](#page-47-0).*

Perform the following to add a part:

- 1. Open Parts page (see [Section 5.1 on page 42](#page-41-1)).
- 2. Select **Create New**.

|                             | Ξ                 |                |                    |                                    |            | Hello jdoe@email.com! Logout |                     |                |
|-----------------------------|-------------------|----------------|--------------------|------------------------------------|------------|------------------------------|---------------------|----------------|
| for Counterpart®            | Parts             |                |                    |                                    |            |                              |                     |                |
| Home                        | $\leftarrow$ Back | + Create New   |                    | <b>Create New</b><br><b>Button</b> |            |                              | <b>Import Parts</b> |                |
| Administration<br>$\bullet$ | Search Text       |                |                    |                                    |            | Q Search                     |                     | <b>x</b> Clear |
| Data                        | Part Id           | <b>Name</b>    | <b>Description</b> | <b>Location</b>                    |            |                              |                     |                |
| <b>Reports</b>              | 12345             | $#8-40$ Screws | Galvanized         |                                    | $2^e$ Edit | <b>O</b> Details             | Delete              |                |
| Contact                     | Previous Next     | 1 Records      |                    |                                    |            |                              |                     |                |
| About                       |                   |                |                    |                                    |            |                              |                     |                |

*Figure 5-5. Parts Page with Create New Button Identified*

- 3. The Create Part page displays.
- 4. Enter required data into parameter fields.

 *NOTE: See [Table 5-1 on page 46](#page-45-3) for parameter descriptions.*

5. Select **Create**.

![](_page_43_Picture_59.jpeg)

*Figure 5-6. Create Part Page*

6. The new part displays in the Parts page.

![](_page_43_Picture_60.jpeg)

*Figure 5-7. Parts Page with new Entry*

![](_page_43_Picture_10.jpeg)

<span id="page-44-1"></span><span id="page-44-0"></span>WeighVault provides the functionality to edit parameter definitions. Selecting the Edit button adjacent to a part opens a new page with editable part parameter fields. Perform the following to edit part parameters:

- 1. Open Parts page (see [Section 5.1 on page 42](#page-41-1)).
- 2. Locate the part that requires change then select **Edit**.

![](_page_44_Picture_84.jpeg)

*Figure 5-8. Parts Page with Edit Button Identified*

- 3. The Edit Part page displays.
- 4. Edit fields as required.

 *NOTE: See [Table 5-1 on page 46](#page-45-3) for parameter descriptions.*

5. Select **Save** to confirm or **Back to List** to cancel.

![](_page_44_Picture_85.jpeg)

*Figure 5-9. Edit Part Page*

#### <span id="page-45-0"></span>**5.3.1 Parts Parameters**

The following parameters are used when adding or editing parts.

![](_page_45_Picture_139.jpeg)

*Table 5-1. Add and Edit Part Parameter Descriptions*

## <span id="page-45-3"></span><span id="page-45-2"></span><span id="page-45-1"></span>**5.4 View Part Details**

Even though a part contains several details that are established when a part is configured, the Parts page only lists four details: Part Id, Name, Description and Location. View full part information by selecting the Details button in the Parts page.

- 1. Open Parts page (see [Section 5.1 on page 42](#page-41-1)).
- 2. Locate the part with details to be viewed then select **Details**.

![](_page_45_Picture_140.jpeg)

*Figure 5-10. Parts Page with Details Button Identified*

- 3. The Part Detail page displays. Review part information.
- 4. Select **Edit** to open the Edit page for the selected part or **Back to List** to return to previous page.

*<u></u> NOTE: For information regarding how to edit a part, see [Section 5.3 on page 45](#page-44-0).* 

|                                   | $\equiv$                 |                         | Hello jdoe@email.com! Logout |  |
|-----------------------------------|--------------------------|-------------------------|------------------------------|--|
| for Counterpart                   | <b>Part Details</b>      |                         |                              |  |
| Home                              | ← Back to List           | ×.                      |                              |  |
| <b><i>O</i></b> Administration    | Part Id                  | 96697                   |                              |  |
|                                   | <b>Name</b>              | Nut Jam, 1-1/2-6NC      |                              |  |
| Data                              | <b>Description</b>       | Steel Clear Zinc Plated |                              |  |
| <b>Reports</b>                    | <b>Lot Number</b>        |                         |                              |  |
|                                   | Location                 | Warehouse 1             |                              |  |
| Contact                           | Inventory                | 10                      |                              |  |
| About                             | <b>Unit/Piece Weight</b> | 0.03                    |                              |  |
|                                   | <b>Tare Weight</b>       | 0.00                    |                              |  |
| © 2022 Rice Lake Weighing Systems | <b>Unit of Measure</b>   | <b>LB</b>               |                              |  |
|                                   | $2^{\circ}$ Edit         |                         |                              |  |

*Figure 5-11. Part Details Page*

![](_page_45_Picture_16.jpeg)

<span id="page-46-1"></span><span id="page-46-0"></span>WeighVault provides the functionality to delete products from the database. Perform the following to delete a part:

- 1. Open Parts page (see [Section 5.1 on page 42](#page-41-1)).
- 2. Identify the required part to remove then select **Delete**.

|                                   | Ξ                 |                        |                                      | Hello jdoe@email.com! Logout             |
|-----------------------------------|-------------------|------------------------|--------------------------------------|------------------------------------------|
| for Counterpart <sup>®</sup>      | Parts             |                        |                                      |                                          |
| Home                              | $\leftarrow$ Back | + Create New           |                                      | <b>Import Parts</b>                      |
| <b><i>O</i></b> Administration    | Search Text       |                        |                                      | Q Search<br>x Clear                      |
| <b>Data</b>                       | Part Id           | <b>Name</b>            | <b>Description</b>                   | <b>Location</b>                          |
| <b>Reports</b>                    | 12345             | #8-40 Screws           | Galvanized                           | <b>O</b> Details<br>$2^e$ Edit<br>Delete |
| <b>Contact</b><br>About           | 96697             | Nut Jam, 1-1/2-6NC Hex | Steel Clear Zinc Plated Wherehouse A | Delete<br><b>O</b> Details<br>$Z$ Edit   |
| @ 2022 Rice Lake Weighing Systems | <b>Previous</b>   | 2 Records<br>Next      |                                      | <b>Delete Button</b>                     |

*Figure 5-12. Parts Page with Delete Identified*

- 3. The Delete Part page displays.
- 4. Select **Delete** to confirm or **Back to List** to cancel.

|                                        | $\equiv$                 |                                            | Hello jdoe@email.com! Logout |
|----------------------------------------|--------------------------|--------------------------------------------|------------------------------|
| for Counterpart                        | Delete Part              |                                            |                              |
| Home<br><b><i>O</i></b> Administration | ← Back to List           | Are you sure you want to delete this part? |                              |
| Data                                   | Part Id                  | 96697                                      |                              |
| <b>Reports</b>                         | <b>Name</b>              | Nut Jam, 1-1/2-6NC Hex                     |                              |
|                                        | <b>Description</b>       | Steel Clear Zinc Plated                    |                              |
| Contact                                | <b>Lot Number</b>        |                                            |                              |
| About                                  | Location                 |                                            |                              |
|                                        | Inventory                | 10                                         |                              |
|                                        | <b>Unit/Piece Weight</b> | 0.03                                       |                              |
| © 2022 Rice Lake Weighing Systems      | <b>Tare Weight</b>       | 0.00                                       |                              |
|                                        | <b>Unit of Measure</b>   | LB                                         |                              |
|                                        |                          |                                            |                              |
|                                        | Delete                   | <b>Delete Button</b>                       |                              |

*Figure 5-13. Delete Part Page with Delete Button Identified*

5. If **Delete** is selected, the Parts page opens with the part removed.

![](_page_46_Picture_84.jpeg)

*Figure 5-14. Parts Page with Entry Removed*

## <span id="page-47-2"></span><span id="page-47-0"></span>**5.6 Importing Parts**

WeighVault can bulk import parts from a user configured template file. Importing parts is typically achieved in the following order:

- Downloading the template (part\_import.txt) from WeighVault ([Section 5.6.1](#page-47-1))
- Configuring the template while adhering to provided rules [\(Section 5.6.2 on page 49](#page-48-0))
- Importing the template into WeighVault to populate additional parts in the parts database [\(Section 5.6.3 on page 51](#page-50-0))

#### <span id="page-47-1"></span>**5.6.1 Download Parts List Template**

Perform the following to download the bulk part import template:

- 1. Open Parts page (see [Section 5.1 on page 42](#page-41-1)).
- 2. Select **Import Parts**.

![](_page_47_Picture_151.jpeg)

*Figure 5-15. Parts Page with Import Parts Button Identified*

- 3. The Import Parts window displays.
- 4. Right-click **Download template file** then select **Save link as** from the context menu.

![](_page_47_Picture_14.jpeg)

*Figure 5-16. Import Parts Window with Context Menu Opened*

- 5. The Save As window appears with the default file name entered (*part\_import.txt)*.
- 6. Navigate to the desired location then select **Save**.

![](_page_47_Picture_18.jpeg)

*Figure 5-17. Save As Window with Default Template File Name*

![](_page_47_Picture_20.jpeg)

#### <span id="page-48-0"></span>**5.6.2 Format Parts List Template**

After the template is downloaded, it may be formatted to contain one or many parts. The template is a text (\*.txt) file and can be opened and edited in a standard text editor (such as Notepad). The template must be configured in accordance to a set of rules and format that are documented in the file.

#### **5.6.2.1 Rules**

This section describes rules that must be followed when configuring the template file. [Figure 5-18](#page-48-1) displays an example of the template and its rules.

![](_page_48_Picture_98.jpeg)

*Figure 5-18. Parts Template Embedded Rules*

<span id="page-48-1"></span>The following are general template configuration rules:

- Lines starting with a # character are considered a comment and are ignored
- Empty lines are ignored
- Separate parameter fields with a single Tab (ASCII 9)

Each part entry must adhere to the following format:

<span id="page-48-2"></span>![](_page_48_Picture_99.jpeg)

*Figure 5-19. Dichotomy of Part Entries*

![](_page_49_Picture_206.jpeg)

#### [Table 5-2](#page-49-0) describes elements identified in [Figure 5-19.](#page-48-2)

*Table 5-2. Import File Parameter Rules*

<span id="page-49-0"></span> $\mathbf{F}$  *NOTE: The weight values must not be more precise than the devices they will be used with.* 

#### <span id="page-49-2"></span>**5.6.2.2 Completed Examples**

This section provides two examples of completed part entries in different scenarios.

- [Figure 5-20](#page-49-1) displays a standard entry example
- [Figure 5-21](#page-50-1) displays an example with parameter values omitted

[Figure 5-20](#page-49-1) provides an example of a completed entry with all data values. The format follows the rules outlined in the previous section. For reference the part format is listed above the example.

<span id="page-49-1"></span>![](_page_49_Picture_207.jpeg)

*Figure 5-20. Dichotomy of Part Entries with Completed Example*

[Figure 5-21](#page-50-1) displays an entry when two data values are omitted. See [Table 5-2](#page-49-0) for a list of parameter that may be omitted in part entries. When configuring an entry without data values, the placement of all data values must be maintained; however, parameters that are omitted are left bank. [Figure 5-21](#page-50-1) provides an example of an entry where the Description and Tare values are omitted. For reference the part format is displayed above the example.

| PartId <tab>Name<tab>Description<tab>LotNumber<tab>Location<tab>UnitWeight<tab>Tare<tab>UnitOfMeasure<tab>Inventory</tab></tab></tab></tab></tab></tab></tab></tab> |                         |   |   |                             |             |  |            |    |  |  |
|----------------------------------------------------------------------------------------------------|-------------------------|---|---|-----------------------------|-------------|--|------------|----|--|--|
| A                                                                                                    | B                       | C | D | $E = 1$                     |             |  | - F        | G  |  |  |
| 96697                                                                                                    | Nut Jam, 1-1/2-6NC<br>B |   | 1 | <b>Warehouse 1</b><br>C D E | 0.03<br>F G |  | LB.<br>- H | 10 |  |  |

*Figure 5-21. Dichotomy of Part Entries with Completed Example with Skipped Fields*

#### <span id="page-50-1"></span><span id="page-50-0"></span>**5.6.3 Format Parts List**

To configure and import a parts list, perform the following:

- 1. Locate and open the parts list template in the preferred text editor (Notepad is recommended).
- <span id="page-50-2"></span>2. Create a new empty line.
- 3. Enter the PartId value then press tab. In this example 96697 is entered.
- <span id="page-50-3"></span>4. Repeat until all values are entered.

#### *NOTE: For parameter value definitions see [Table 5-2 on page 50](#page-49-0).*

![](_page_50_Picture_143.jpeg)

*Figure 5-22. part\_import.txt Template with Entry Added*

5. Repeat steps [2](#page-50-2) through [4](#page-50-3) to add more part entries.

![](_page_50_Picture_144.jpeg)

*Figure 5-23. part\_import.txt Template with Entry Added*

6. After required entries are added, save the template file.

![](_page_50_Picture_16.jpeg)

#### <span id="page-51-0"></span>**5.6.4 Import Parts List**

After a parts list is configured, it may be uploaded and processed in WeighVault. Perform the following to upload a parts list template.

- 1. Open Parts page (see [Section 5.1 on page 42](#page-41-1)).
- 2. Select **Import Parts**.

![](_page_51_Picture_77.jpeg)

*Figure 5-24. Parts Page with Import Parts Button Identified*

3. Select **Select files...**

![](_page_51_Picture_78.jpeg)

*Figure 5-25. Import Parts Window with Select Files Button Identified*

- 4. The Open window displays.
- 5. Navigate to and open the configured template text file.

![](_page_51_Picture_12.jpeg)

![](_page_51_Picture_79.jpeg)

*Figure 5-26. Open Window with Template File Selected*

![](_page_51_Picture_15.jpeg)

- 6. The Open window closes and the Import Parts window reflects the file selection.
- 7. Select **Upload** to confirm.

*EX NOTE: The template file size must be under 5 MB.* 

![](_page_52_Picture_98.jpeg)

*Figure 5-27. Import Parts Window with Template Selected*

- 8. If the template upload was successful, the Import Parts window displays "File(s) uploaded successfully." and lists the quantity of parts added to the database.
- 9. Select **Close**.

![](_page_52_Picture_99.jpeg)

*Figure 5-28. Import Parts Window with New Parts Added*

 $\mathbf{Z}$ *NOTE: If the template upload was successful but parts were not added to the database, the Import Parts window displays "Imported 0 parts successfully." This error typically occurs when the parts were not formatted correctly. Verify part formatting in template (see [Section 5.6.2.2 on page 50](#page-49-2)) and restart procedure.*

![](_page_52_Picture_100.jpeg)

*Figure 5-29. Import Parts Window without New Parts Added*

10. The Parts page appears, select internet browser's Refresh button to see parts added to database.

![](_page_53_Picture_2.jpeg)

*Figure 5-30. Parts Page with New Parts Added to Database*

![](_page_53_Picture_4.jpeg)

# <span id="page-54-2"></span><span id="page-54-0"></span>**6.0 Reports**

WeighVault includes a reporting function that can generate four different reports involving part information. Select the Reports menu option to view reporting categories.

![](_page_54_Picture_106.jpeg)

*Figure 6-1. Reports Page*

This section discusses the following topics:

- Access Reports (see [Section 6.1\)](#page-54-1)
- Generate Reports (see [Section 6.2 on page 57\)](#page-56-0)
- Print Reports (see [Section 6.3 on page 59\)](#page-58-0)
- Export Reports (see [Section 6.4 on page 59](#page-58-1))

## <span id="page-54-1"></span>**6.1 Access Reports Pages and Report**

In order to generate a report, it must first be accessed. Perform the following to access the Reports page and Reports.

- 1. Login (see [Section 3.3 on page 22](#page-21-1)).
- 2. Select **Reports** in the Main menu.

![](_page_54_Picture_107.jpeg)

*Figure 6-2. Main Menu Reports Option*

3. The Reports page displays (see [Figure 6-3 on page 56](#page-55-0)).

4. Select the desired report type.

![](_page_55_Picture_2.jpeg)

*Figure 6-3. Reports Page*

<span id="page-55-0"></span>5. The Report page displays (in this example Parts Report is selected).

![](_page_55_Picture_49.jpeg)

*Figure 6-4. Parts Report Page*

![](_page_55_Picture_7.jpeg)

۵

۵

**SUBMIT** 

## <span id="page-56-0"></span>**6.2 Generate Report**

Reports contain parameters that may be configured to tailor results to user defined search criteria. This section discusses parameters available in reports and how to generate reports.

#### <span id="page-56-2"></span><span id="page-56-1"></span>**6.2.1 Report Search Parameters**

Each report provides configurable parameters that query the database to yield specific results. [Figure 6-5](#page-56-4) displays search parameters available in each report. Inventory reports and activity reports require parameters to create a report. Part and Location reports can generate without configuring search parameters.

![](_page_56_Picture_131.jpeg)

![](_page_56_Picture_132.jpeg)

![](_page_56_Figure_7.jpeg)

![](_page_56_Picture_133.jpeg)

#### **Activity Report Parameters**

![](_page_56_Figure_10.jpeg)

<span id="page-56-4"></span>[Table 6-1](#page-56-3) describes the search parameters in each report.

<span id="page-56-3"></span>![](_page_56_Picture_134.jpeg)

*Table 6-1. Report Search Parameter Descriptions*

![](_page_56_Picture_14.jpeg)

#### <span id="page-57-0"></span>**6.2.2 Generate Report**

Perform the following to generate a report:

- 1. Open Reports page (see [Section 6.1 on page 55\)](#page-54-1).
- 2. If required, configure search parameter(s) (see [Section 6.2.1 on page 57\)](#page-56-1).
- 3. Select **Submit**.

![](_page_57_Picture_86.jpeg)

*Figure 6-6. Report Parameter Configuration*

4. The report generates.

![](_page_57_Picture_9.jpeg)

*Figure 6-7. Generated Report*

![](_page_57_Picture_11.jpeg)

## <span id="page-58-3"></span><span id="page-58-0"></span>**6.3 Print Report**

Perform the following to print a report:

- 1. Generate a report (see [Section 6.2.2 on page 58\)](#page-57-0).
- 2. Perform one of the following print options:
	- A. To print the entire report, select **Print**.
	- B. To print the active page, select **Print Active Page**.

![](_page_58_Picture_125.jpeg)

*Figure 6-8. Report Print Options*

- 3. After a print button is activated, the internet browser's print window displays.
- 4. Complete print window prompts to print the report. Typically a printer must be configured then a **Print** button selected.

<span id="page-58-2"></span>*EX NOTE: The Print window varies depending on internet browser.* 

## <span id="page-58-1"></span>**6.4 Export Report**

Reports may be exported in the following formats: \*.pdf, \*.xls (Microsoft Excel), \*.xlsx (Microsoft Excel), \*.rtf, \*.docx (Microsoft Word), \*.mht, \*.html, \*.txt (text), \*.csv, and \*.png (image). Perform the following to export a report.

- 1. Generate a report (see [Section 6.2.2 on page 58\)](#page-57-0).
- 2. Select the **Export To** drop-down menu.
- 3. The drop-down menu expands. Select the desired file type.

|                                   | $\equiv$                                                                        | Hello jdoe@email.com! Loqout                                               |                    |
|-----------------------------------|---------------------------------------------------------------------------------|----------------------------------------------------------------------------|--------------------|
| for Counterpart                   | Parts Report                                                                    |                                                                            | PDF                |
| Home                              | ← Back to List                                                                  | <b>Export Options</b>                                                      | XLS<br><b>XLSX</b> |
| <b><i>Q</i></b> Administration    | $\mathbf{B}^{\mathbf{n}}$<br>$\bullet$ ><br>51<br>1<<br>1 of 1<br>$\frac{1}{2}$ | <b>KN</b><br>咼<br>喦<br>$^{+}$<br>$\mathbb{E}$<br>↥<br>Whole Page<br>Q<br>٠ | <b>RTF</b>         |
| Data                              |                                                                                 | PDF<br>$\overline{\mathbf{Y}}$<br>XLS<br>PREVIEW PARAMETERS                | DOCX               |
| Reports                           | Part Report                                                                     | <b>XLSX</b><br>Search Filter<br>登<br><b>RTF</b>                            | MHT                |
| Contact                           | $4 - 1 - 1 - 1$<br><b>Latinstan</b><br>he has be here<br>Sean Folk              | <b>RESET</b><br><b>DOCX</b><br>$\alpha$                                    | <b>HTML</b>        |
| About                             |                                                                                 | <b>MHT</b><br><b>HTML</b>                                                  | Text               |
| @ 2022 Rice Lake Weighing Systems |                                                                                 | Text                                                                       | CSV                |
|                                   |                                                                                 | CSV<br>Image                                                               | Image              |

*Figure 6-9. Report Export Drop-down Menu Expanded*

4. Follow internet browser prompts to finalize the download process.

*NOTE: The installed internet browser and its configuration, determine report export download behavior. The internet*  Z *browser may automatically download the report, open the Save As window, or request if the file should be downloaded.*

![](_page_58_Picture_21.jpeg)

# <span id="page-59-0"></span>**7.0 Troubleshooting**

## <span id="page-59-1"></span>**7.1 Access Denied Message**

[Figure 7-1](#page-59-2) illustrates an Access Denied Error Message. This error occurs when a user tries to access a page they do not have access to.

![](_page_59_Picture_56.jpeg)

*Figure 7-1. Access Denied Message*

<span id="page-59-2"></span>This error is resolved by requesting the administrator to change the account's Role parameter from None to User. The administrator must access the Edit user function, change the account's role, then select save. For more information about editing accounts, see [Section 4.2.1 on page 38](#page-37-3).

![](_page_59_Picture_57.jpeg)

*Figure 7-2. Edit User Page with Role Drop-down Menu Expanded*

![](_page_61_Picture_0.jpeg)

© Rice Lake Weighing Systems Contents subject to change without notice.

230 W. Coleman St. • Rice Lake, WI 54868 • USA U.S. 800-472-6703 • Canada/Mexico 800-321-6703 • International 715-234-9171 • Europe +31 (0)26 472 1319

March 14, 2023 **www.ricelake.com** PN 212862 Rev B